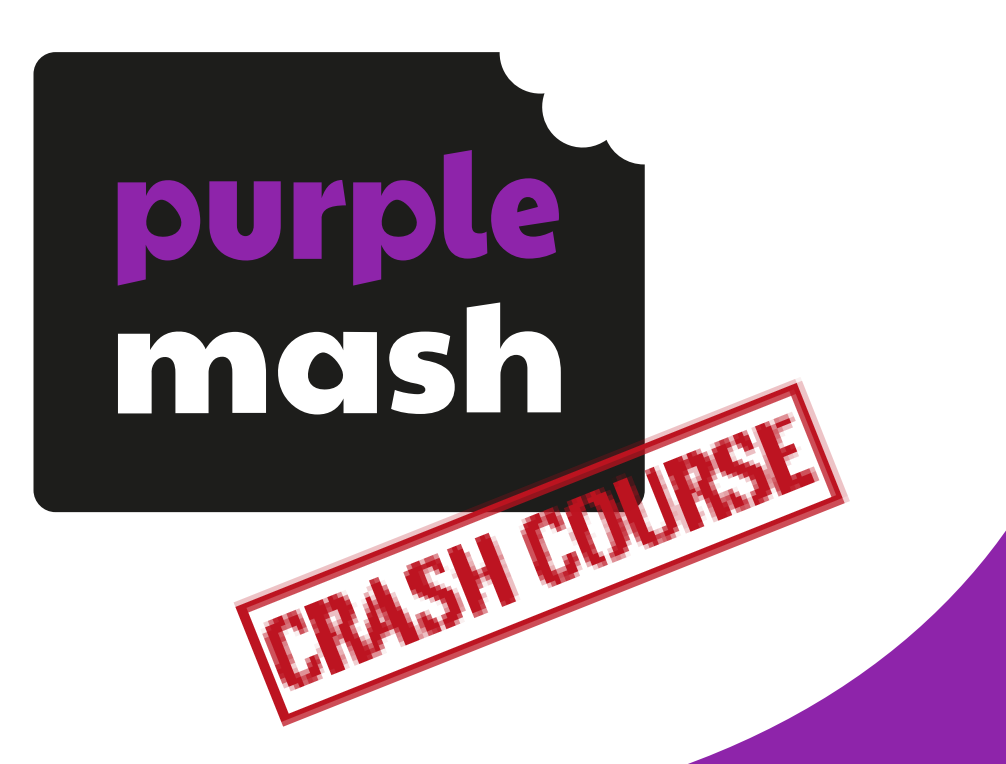

# **Computing Scheme of Work Year 4 Coding Crash course**

For children in Year 4 who have not

used 2Code previously.

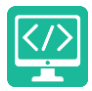

### **Contents**

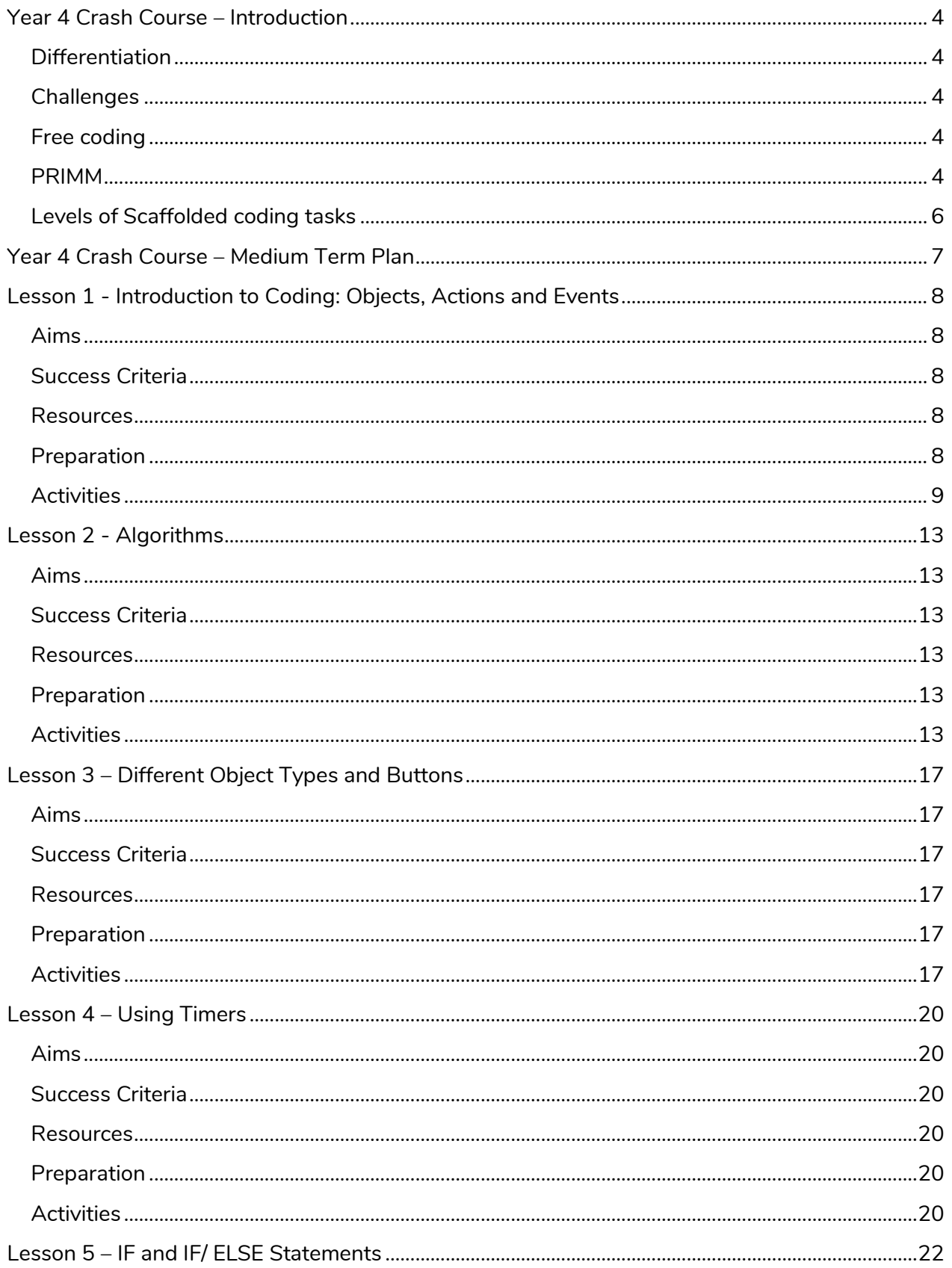

#### Need more support? Contact us:

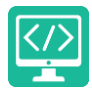

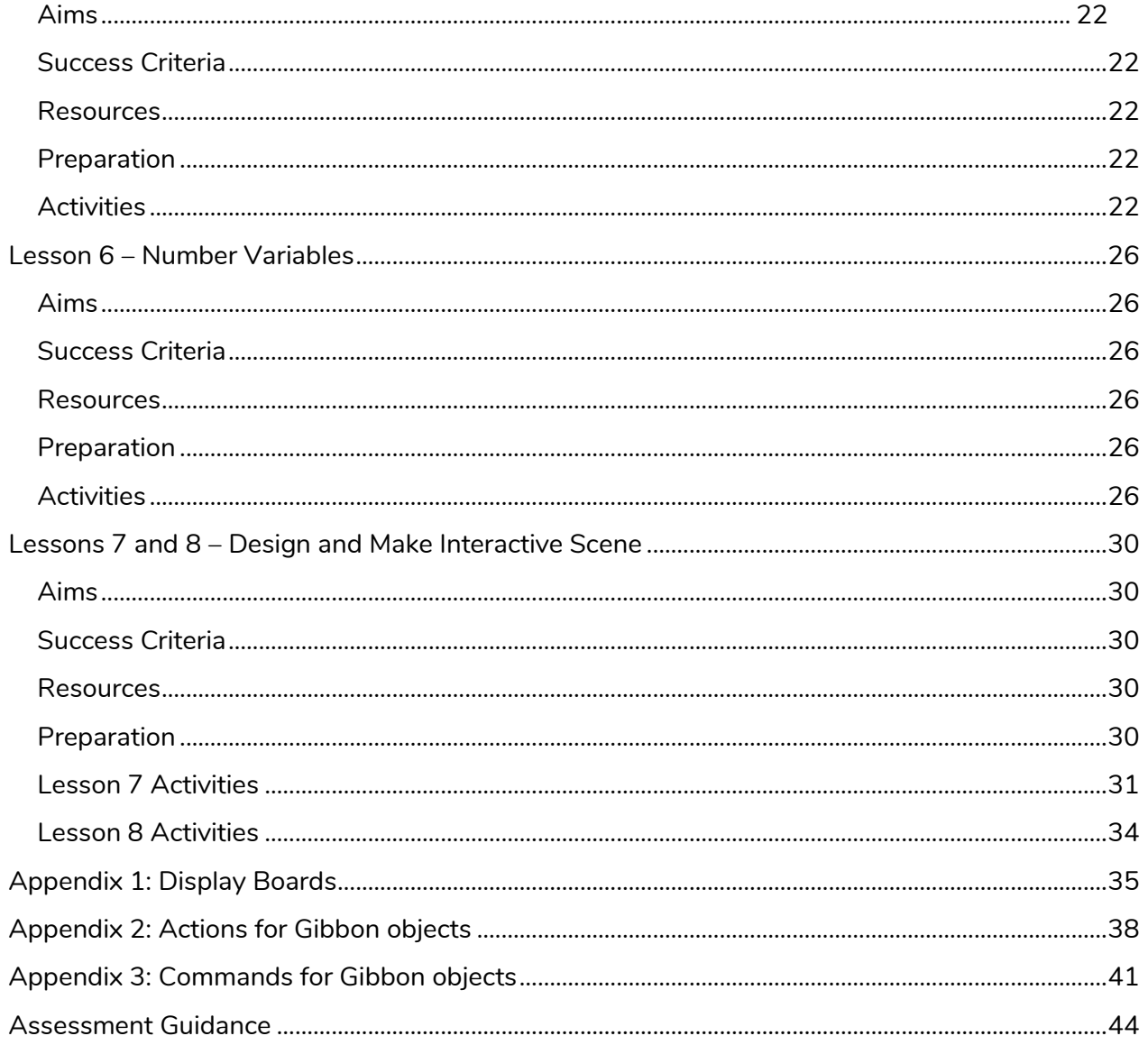

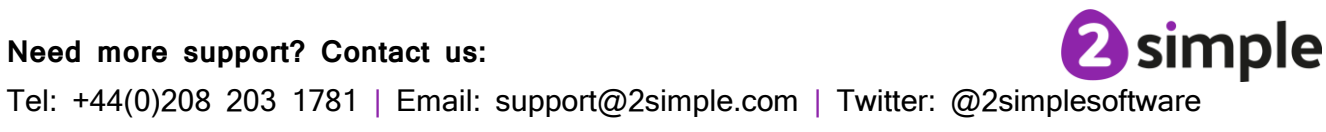

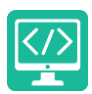

# <span id="page-3-0"></span>**Year 4 Crash Course – Introduction**

The crash course aims to prepare year 4 children for using the Computing Scheme of Work Coding unit 5.1 in year 5.

### <span id="page-3-1"></span>**Differentiation**

The Gibbon activities provide further practice of the concepts that the children will be learning and can be used as extension activities. More able children can be encouraged to explore other things that they can change in their programs and experiment with the options available, such as timers and 'if' statements.

Children will often be able to solve their own problems when they get stuck, either by reading through their code again or by asking their peers; this models the way that coding work is really done. More able children can be encouraged to support their peers, if necessary, helping them to understand but without doing the work for them.

To enhance children's ability to code and understand the process of coding and design, children should have had as many of the following experiences as possible:

### <span id="page-3-2"></span>**Challenges**

When using the guided activities, children should have attempted the challenges at the end of the guided lessons in 2Code and come up with solutions to these either individually or using shared coding as a group or class.

### <span id="page-3-3"></span>**Free coding**

Children will benefit from spending some time using:

- Y1-2 Free code Chimp (or Free code scenes)
- Y3-4 Free code Gibbon
- Y5-6 Free code Gorilla

To create their own programs.

Key coding vocabulary is shown in **bold** within the lesson plans, use these new words in context to help children understand the meaning of them and build up their vocabulary of coding words.

**Note:** To force links within this document to open in a new tab, right-click on the link then select 'Open link in new tab'.

### <span id="page-3-4"></span>**PRIMM**

The coding lessons in these units are structured around the **PRIMM** approach. The whole approach may take place during a lesson or series of lessons.

#### **Need more support? Contact us:**

simple

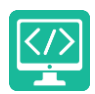

**P**redict… what this code will do **R**un… the code to check your prediction **I**nvestigate… trace through the code to see if you were correct **M**odify... the code to add detail, change actions/outcome **M**ake… a new program that uses the same ideas in a different way. Get creative!

Often lessons will start by looking at existing code, asking the children to 'read' it and make **P**redictions to what they think will happen when the code is run. You'll then **R**un the code and give them time to discuss what happens and relate it back to their predictions. You'll spend time with them **I**nvestigating the code, looking at how different parts work and helping them to understand how. Once children have an understanding of how the code works, they will be encouraged to **M**odify it - changing and adding code and re-running the program to view the impact of their changes. And once confident with this, they are encouraged to try and **M**ake their own program from scratch.

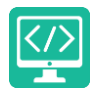

### <span id="page-5-0"></span>**Levels of Scaffolded coding tasks**

You can support children' learning and understanding by using different degrees of scaffolding when teaching children to code. The lessons provide many of these levels of scaffolding within them and using Free Code Chimp, Gibbon and Gorilla enables children to clarify their thinking and practise their skills. These are not progressive levels; children can benefit from all the levels of activities at whatever coding skill level they are:

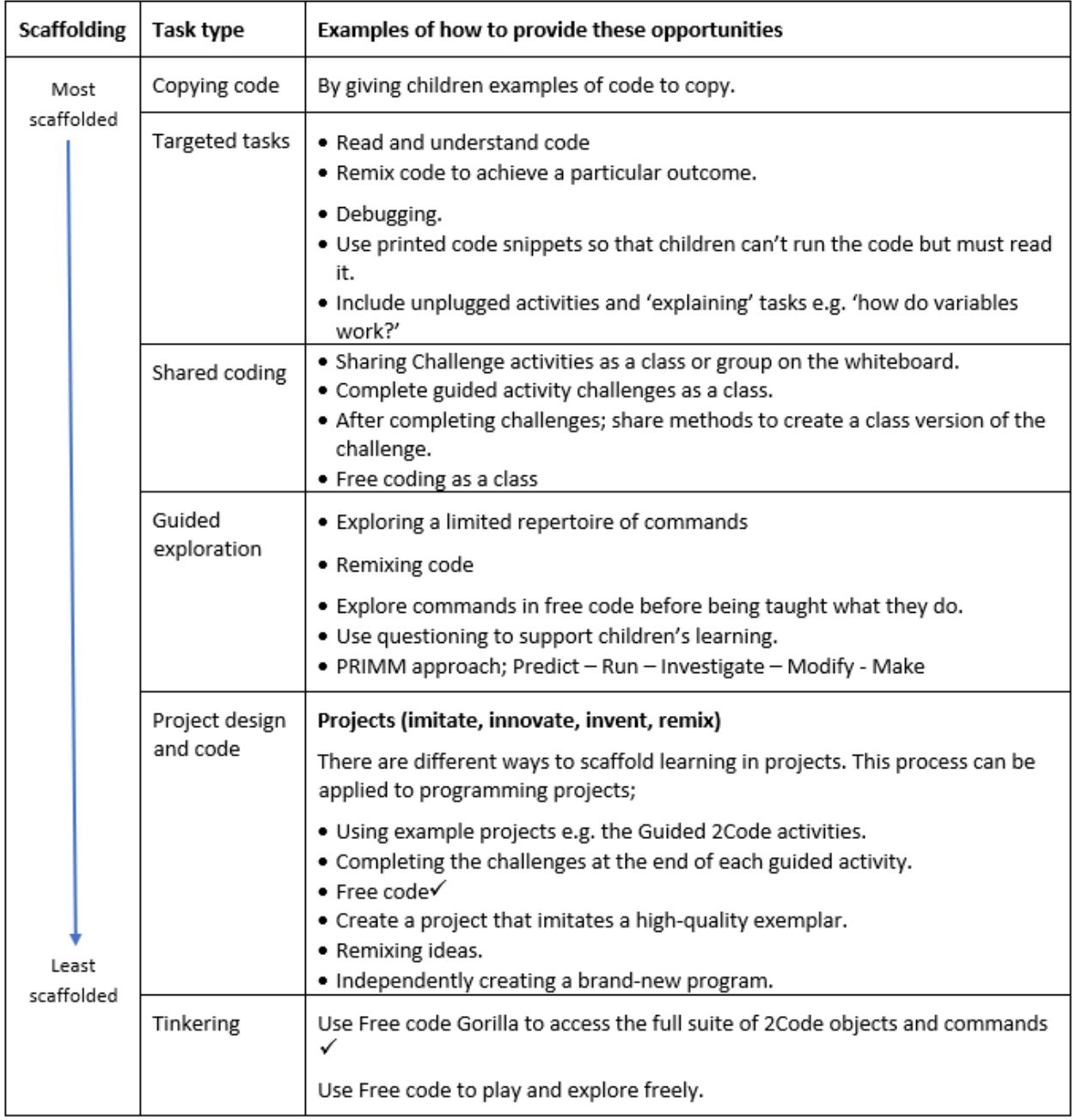

Adapted from work by Jane Waite - Computing at Schools https://www.computingatschool.org.uk/

In Literacy, some teachers follow a progression that scaffolds learning to write texts. At first children read lots of examples of the genre of text they are going to create. Then they create an *imitation* of an example text. Next, they create a variation of the text (*remix and innovate*). Finally, they get to *inventing* a brand-new version.

#### **Need more support? Contact us:**

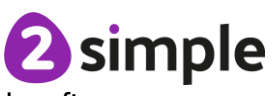

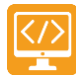

# <span id="page-6-0"></span>**Year 4 Crash Course – Medium Term Plan**

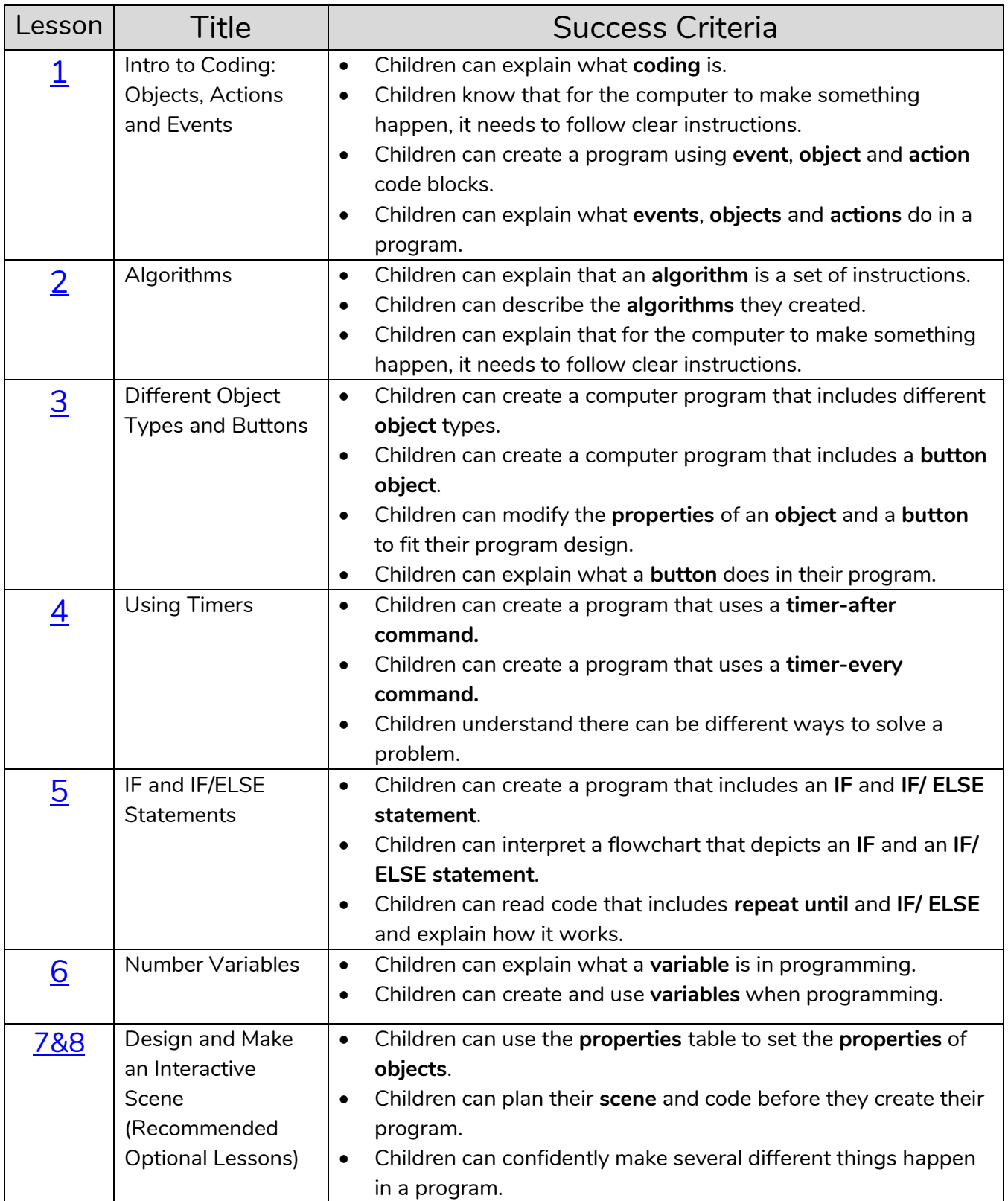

#### **Need more support? Contact us:**

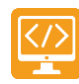

# <span id="page-7-0"></span>**Lesson 1 - Introduction to Coding: Objects, Actions and Events**

### <span id="page-7-1"></span>**Aims**

- To understand what **coding** means in computing.
- To use code to make a computer program.
- To understand what **objects**, **actions** and **events** are.
- To use an **event** to control an **object**.

### <span id="page-7-2"></span>**Success Criteria**

- Children can explain what **coding** is.
- Children know that for the computer to make something happen, it needs to follow clear instructions.
- Children can create a program using **event**, **object** and **action** code blocks.
- Children can explain what **events, objects** and **actions** do in a program.

#### <span id="page-7-3"></span>**Resources**

Unless otherwise stated, all resources can be found on the [unit main page.](https://www.purplemash.com/#tab/computing_sow_y4_4-1) From here, they can be set as 2Dos by clicking on the icon. To preview resources linked to here, right-click and '**open in new tab'** so you do not navigate away from this page.

- [Code block cards.](https://www.purplemash.com/app/flashcards/y1_lesson1_code_block_cards2021)
- Fun [with Fish Activity.](https://www.purplemash.com/app/code/chimp/codefish) This is on the [main 2Code page](https://www.purplemash.com/#tab/pm-home/tools/2code_lessons) in the Chimp section.
- Optional: Exercise books to be used as 2Code workbooks for recording coding exercises and designs.
- A pot of bubbles and a bubble wand (usually part of the lid!)
- [Bubble Coding.](https://www.purplemash.com/app/code/examples/Y1_2Code_Lesson3_2021) This is on the [main 2Code page](https://www.purplemash.com/#tab/pm-home/tools/2code_lessons) in the Chimp section.
- [Example Code](https://www.purplemash.com/app/flashcards/y1_lesson1_Example_Code_2021)

### <span id="page-7-4"></span>**Preparation**

- Set [Fun with Fish](https://www.purplemash.com/app/code/chimp/codefish) as a 2Do.
- Set [Bubble Coding](https://www.purplemash.com/app/code/examples/Y1_2Code_Lesson3_2021) as a 2Do.
- NB: This lesson introduces quite a few fundamental coding concepts in one session. Depending on the previous coding experience and ability levels of your children, this lesson may need to be split over two sessions.

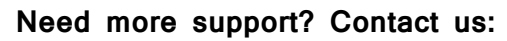

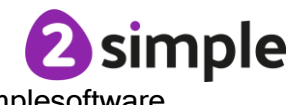

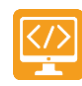

### <span id="page-8-0"></span>**Activities**

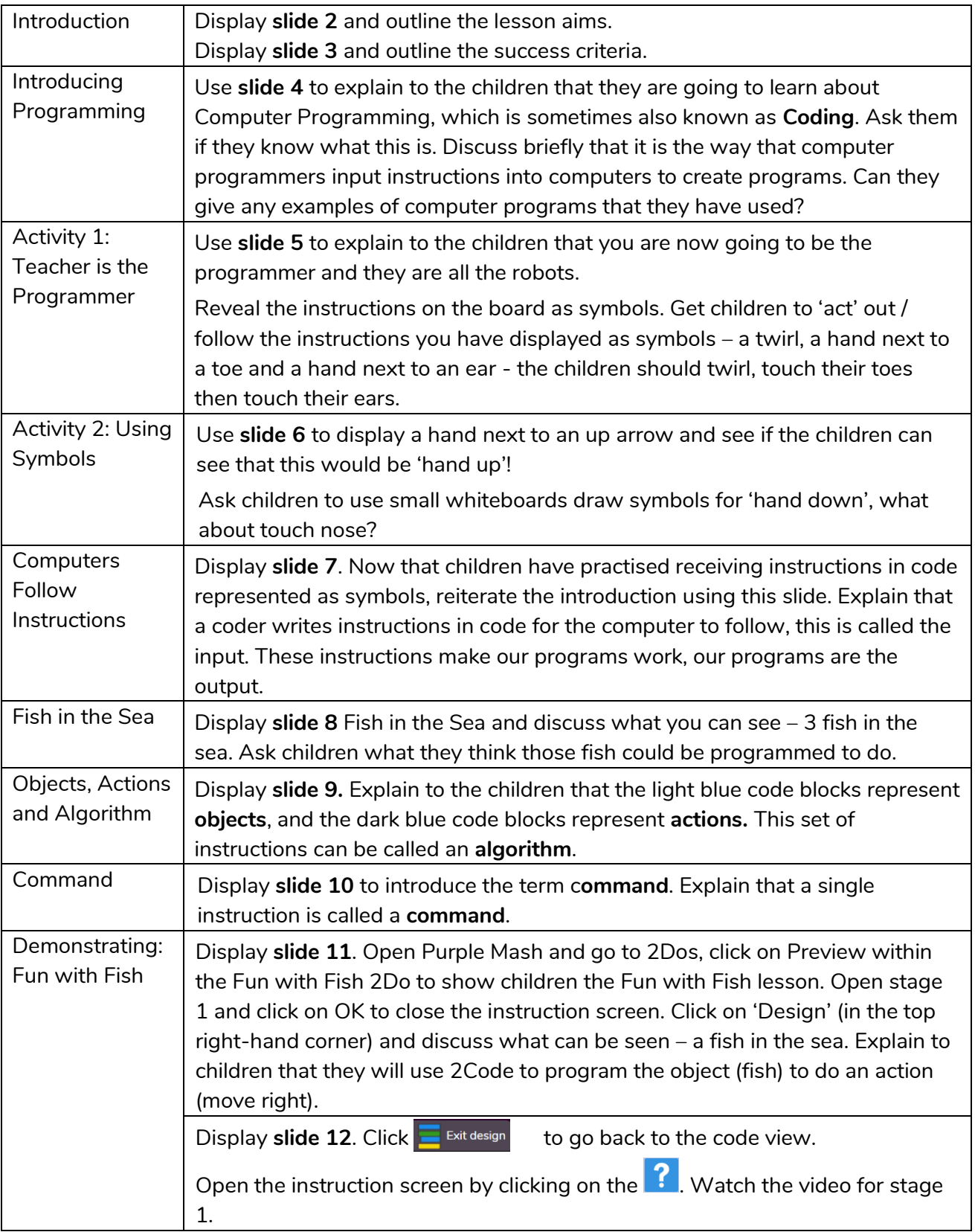

#### **Need more support? Contact us:**

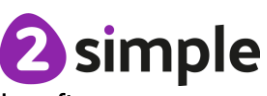

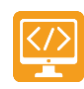

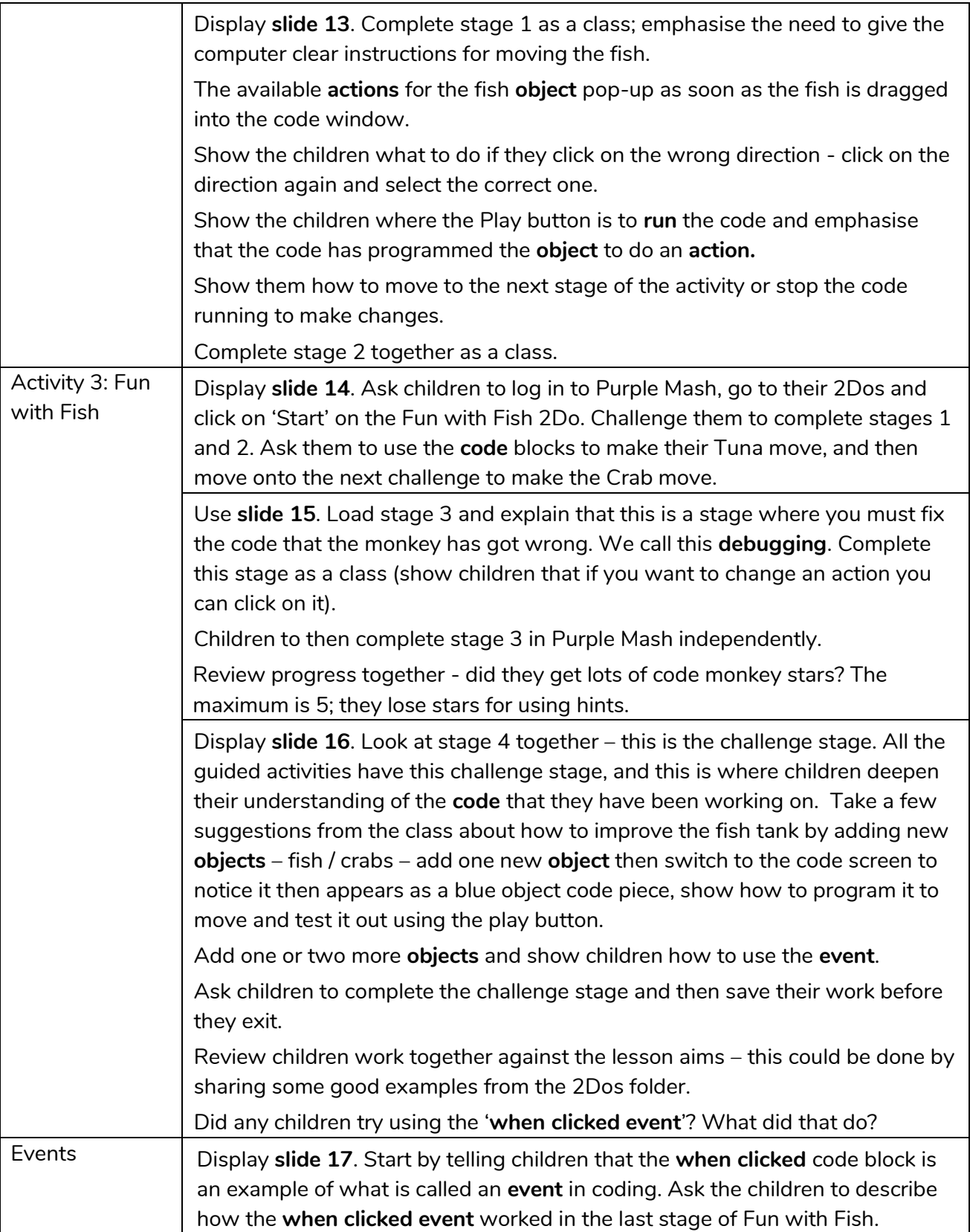

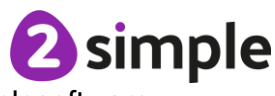

Need more support? Contact us:<br>Tel: +44(0)208 203 1781 | Email: support@2simple.com | Twitter: @2simplesoftware

Purple Mash Computing Scheme of Work Y4 Coding Crash Course – Lesson 1

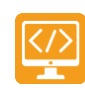

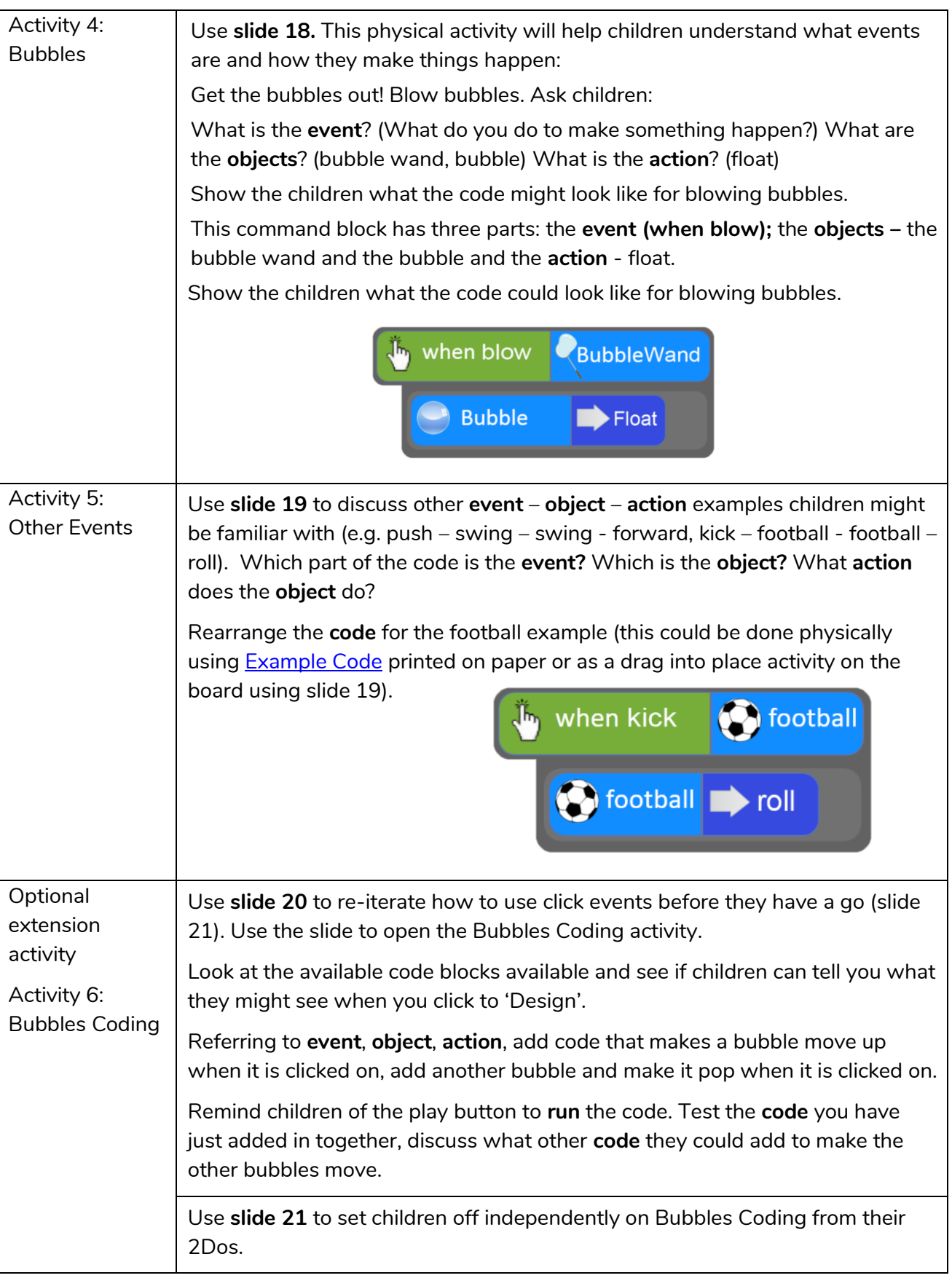

#### **Need more support? Contact us:**

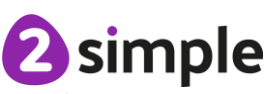

Need more support? Contact us:<br>Tel: +44(0)208 203 1781 | Email: support@2simple.com | Twitter: @2simplesoftware

Purple Mash Computing Scheme of Work Y4 Coding Crash Course – Lesson 1

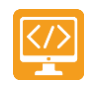

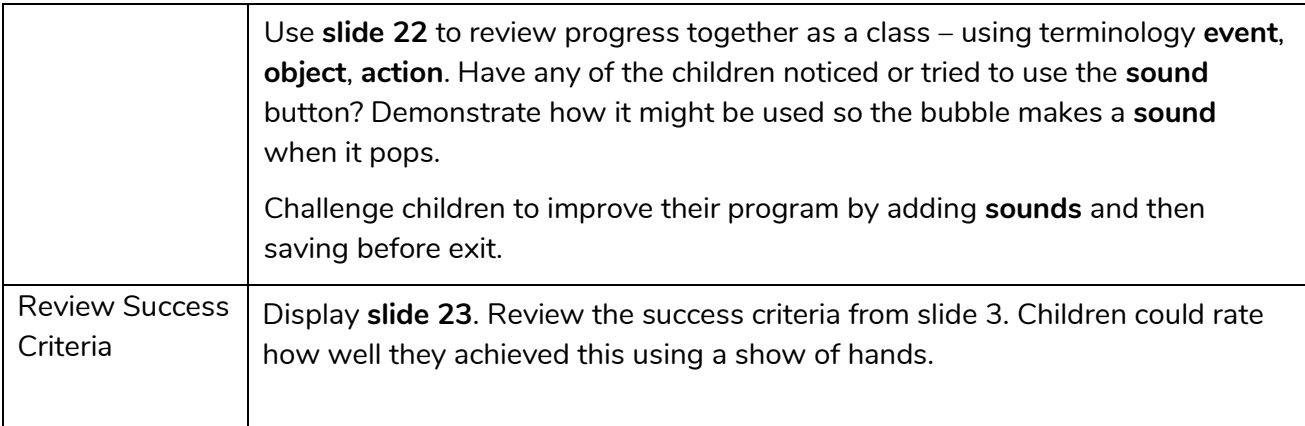

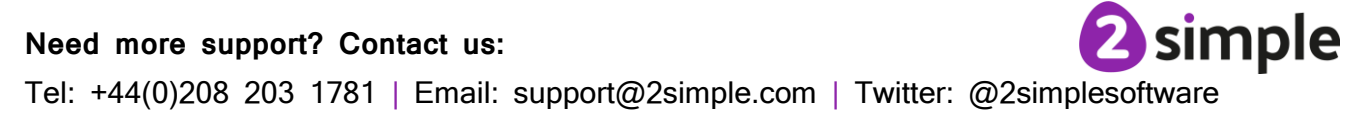

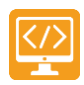

# <span id="page-12-0"></span>**Lesson 2 - Algorithms**

### <span id="page-12-1"></span>**Aims**

- To understand what an **algorithm** is.
- To create a computer program using an **algorithm**.

### <span id="page-12-2"></span>**Success Criteria**

- Children can explain that an **algorithm** is a set of instructions.
- Children can describe the **algorithms** they created.
- Children can explain that for the computer to make something happen, it needs to follow clear instructions.

### <span id="page-12-3"></span>**Resources**

Unless otherwise stated, all resources can be found on the [main unit page.](https://www.purplemash.com/#tab/computing_sow_y4_4-1) From here, click on the icon to set a resource as a 2Do for your class. Use the links below to preview the resources; right-click on the link and 'open in new tab' so you do not lose this page.

- **[Coding Vocabulary Quiz](https://www.purplemash.com/app/games/2diy/coding_vocab_quiz_crash_course_2021)**
- Two identical sets of any construction toy
- [Air Traffic Control.](https://www.purplemash.com/app/code/chimp/airtrafficcontrol) This is on the [main 2Code page](https://www.purplemash.com/#tab/pm-home/tools/2code_lessons) in the Chimp section.
- (Optional) [Vocabulary flash cards.](https://www.purplemash.com/#tab/teachers/computing_sow/computing_sow_y2/computing_sow_y2_unit_2-1) The Teacher flash cards have been created so you can print them on A4 paper, cut them to size, fold them in half and glue them together. You can display and use these throughout coding lessons to support use of vocabulary.

### <span id="page-12-4"></span>**Preparation**

- Set [Air Traffic Control](https://www.purplemash.com/app/code/chimp/airtrafficcontrol) as a 2Do for your class.
- Build two models using two identical sets of any construction toy one that follows the instructions and one that does not. An example would be using Lego Duplo to build a bird, one that follows [these instructions](http://www.buildingexamples.com/index.php/examples/duplo/animals/farm/113-duplo-animal-bird) and one that uses the same bricks but not the instructions. Download the instructions for your model so that you can display them on the board.
- (Optional) Print storyboard templates for program design.

### <span id="page-12-5"></span>**Activities**

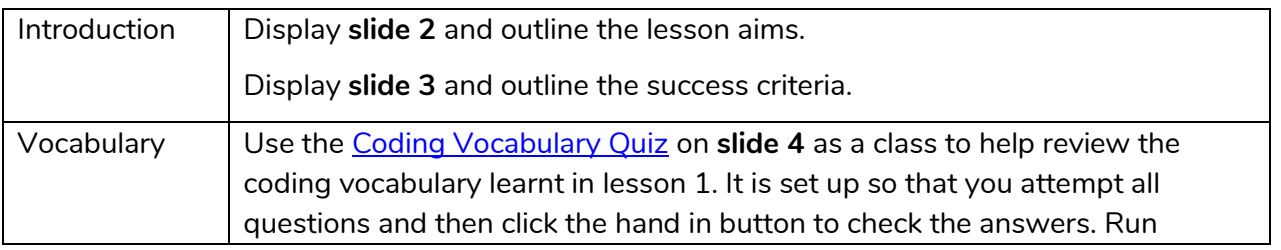

#### **Need more support? Contact us:**

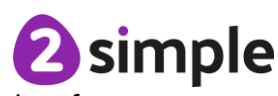

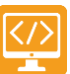

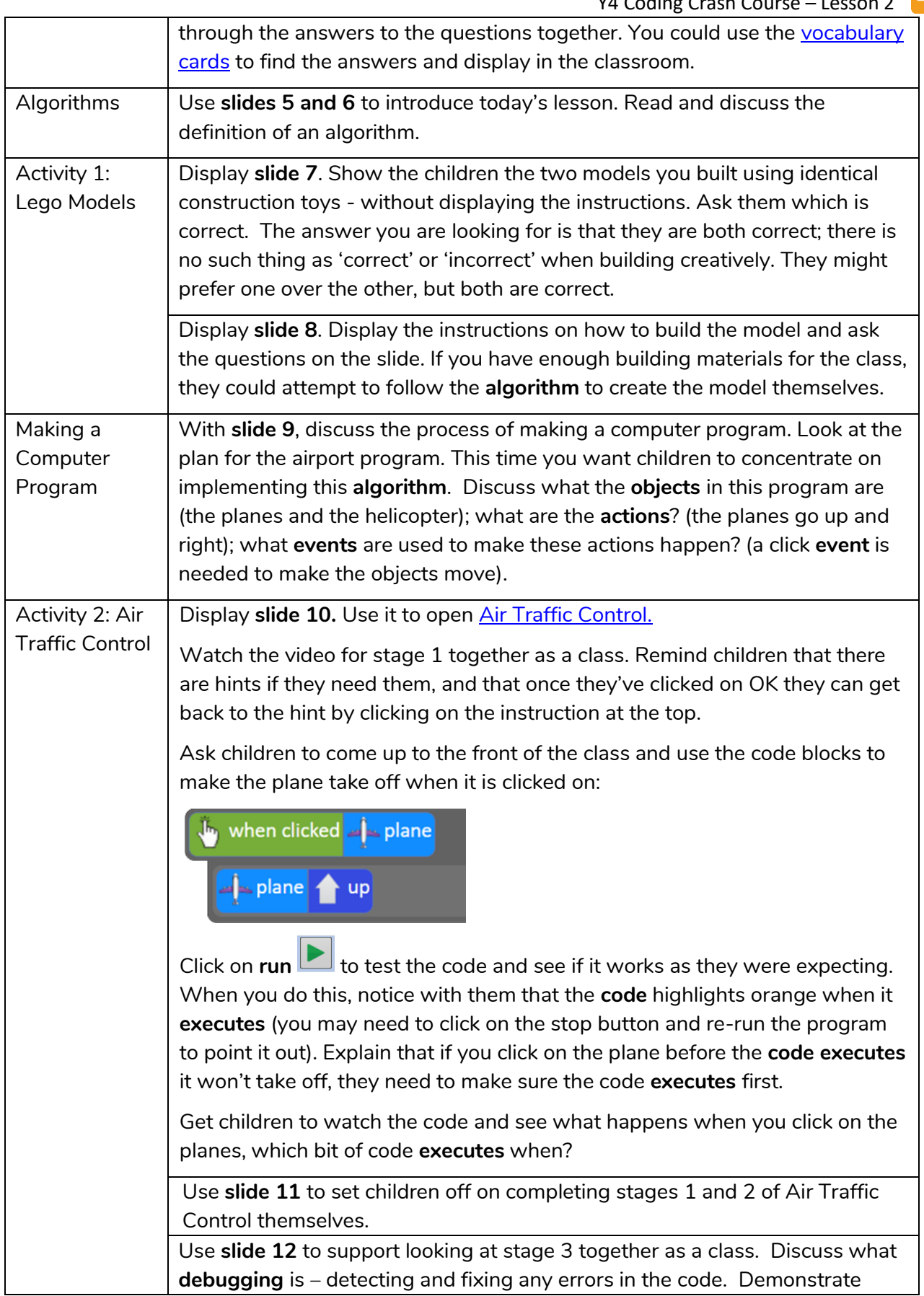

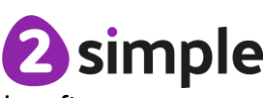

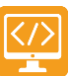

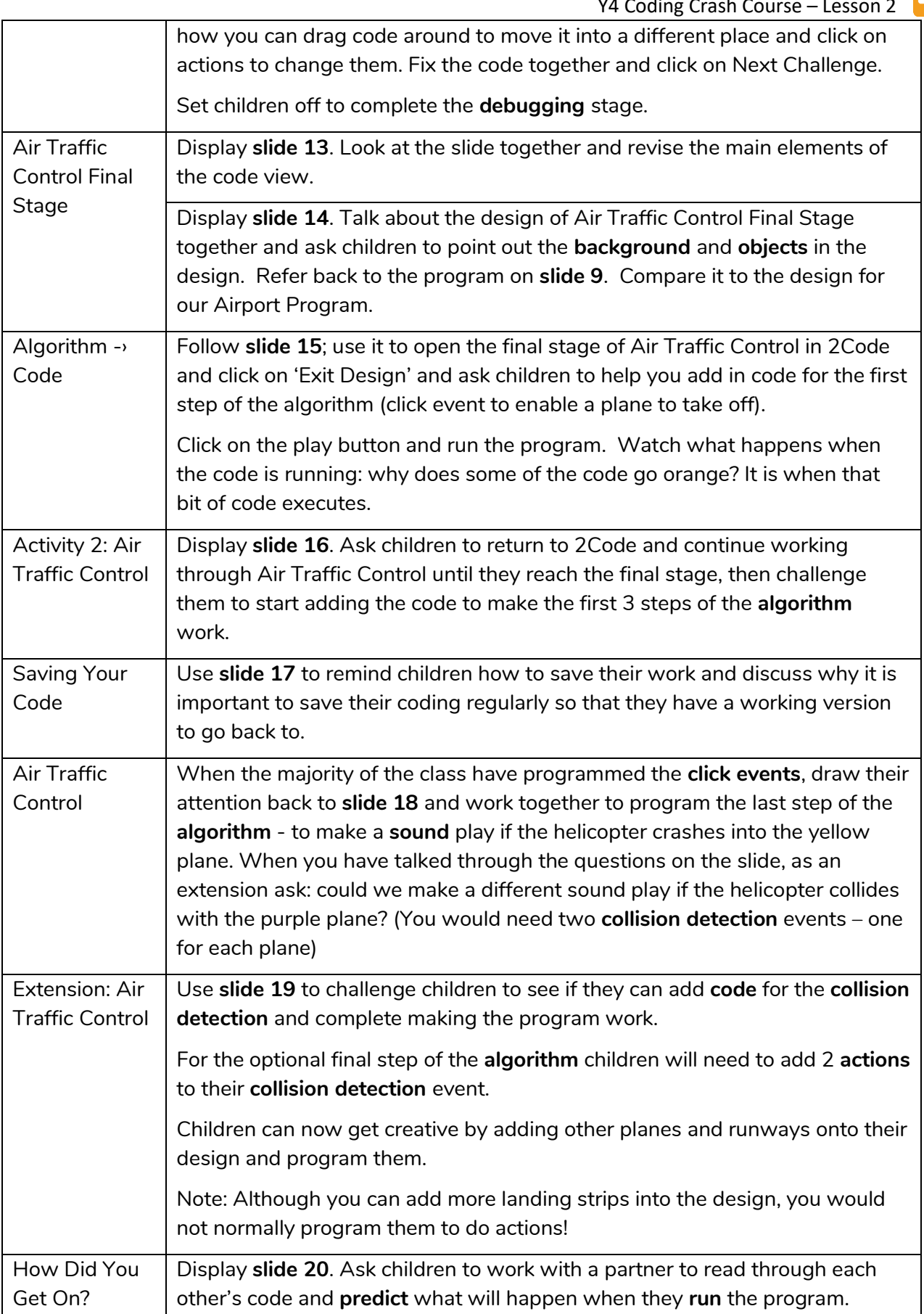

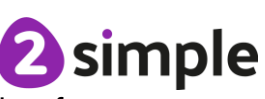

Purple Mash Computing Scheme of Work Y4 Coding Crash Course – Lesson 2

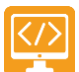

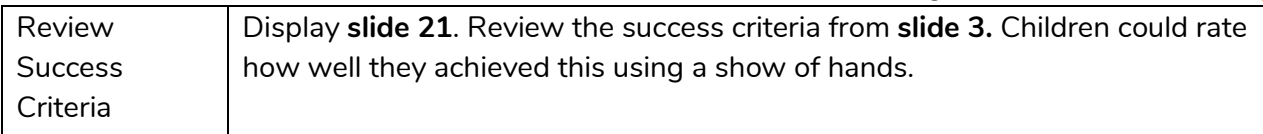

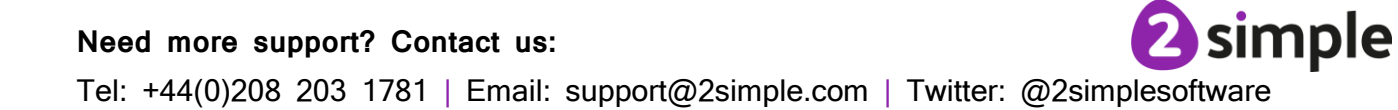

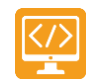

# <span id="page-16-0"></span>**Lesson 3 – Different Object Types and Buttons**

### <span id="page-16-1"></span>**Aims**

- To understand that different **objects** have different properties.
- To create a program using a given **design**.
- To understand the function of **buttons** in a program.

### <span id="page-16-2"></span>**Success Criteria**

- Children can create a computer program that includes different **object** types.
- Children can create a computer program that includes a **button object**.
- Children can modify the **properties** of an **object** and a **button** to fit their program design.
- Children can explain what a **button** does in their program.

#### <span id="page-16-3"></span>**Resources**

Unless otherwise stated, all resources can be found on the [main unit page.](https://www.purplemash.com/#tab/computing_sow_y4_4-1) From here, click on the icon to set a resource as a 2Do for your class. Use the links below to preview the resources; right-click on the link and 'open in new tab' so you do not lose this page.

- [Free Code Chimp](https://www.purplemash.com/app/code/openended/freecodechimp) (this is found on the [main 2Code page\)](https://www.purplemash.com/site#tab/pm-home/tools/2code_lessons).
- [Snail Race.](https://www.purplemash.com/app/code/chimp/snailrace) This is on the main 2 Code page in the Chimp section.
- Turtle [and Character.](https://www.purplemash.com/app/code/examples/2code_example_turtle_character_2021)
- [Road Scene.](https://www.purplemash.com/app/code/examples/2code_example_road_scene_2021)

#### <span id="page-16-4"></span>**Preparation**

- Set [Free Code Chimp](https://www.purplemash.com/app/code/openended/freecodechimp) as a 2Do.
- Set [Road Scene](https://www.purplemash.com/app/code/examples/2code_example_road_scene_2021) as a 2Do for less confident children.

### <span id="page-16-5"></span>**Activities**

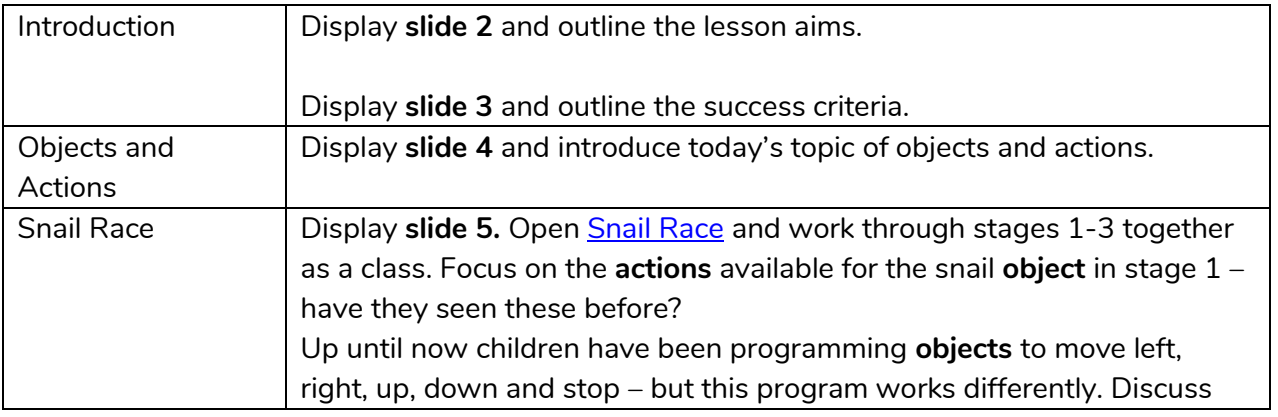

#### **Need more support? Contact us:**

Tel: +44(0)208 203 1781 | Email: support@2simple.com | Twitter: @2simplesoftware

simple

Purple Mash Computing Scheme of Work Y4 Coding Crash Course – Lesson 3

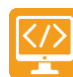

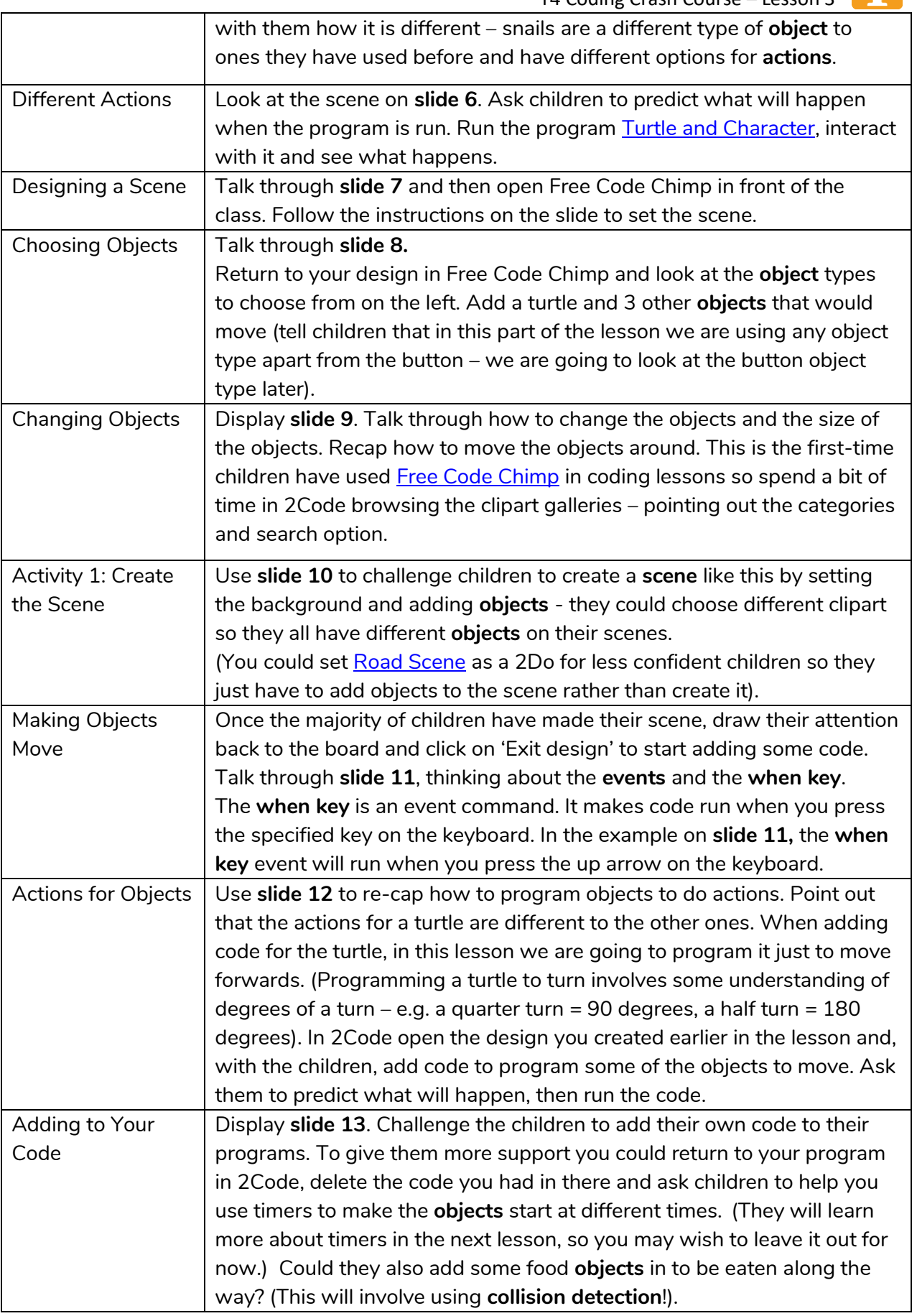

#### **Need more support? Contact us:**

Need more support? Contact us:<br>Tel: +44(0)208 203 1781 | Email: support@2simple.com | Twitter: @2simplesoftware

Purple Mash Computing Scheme of Work Y4 Coding Crash Course – Lesson 3

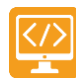

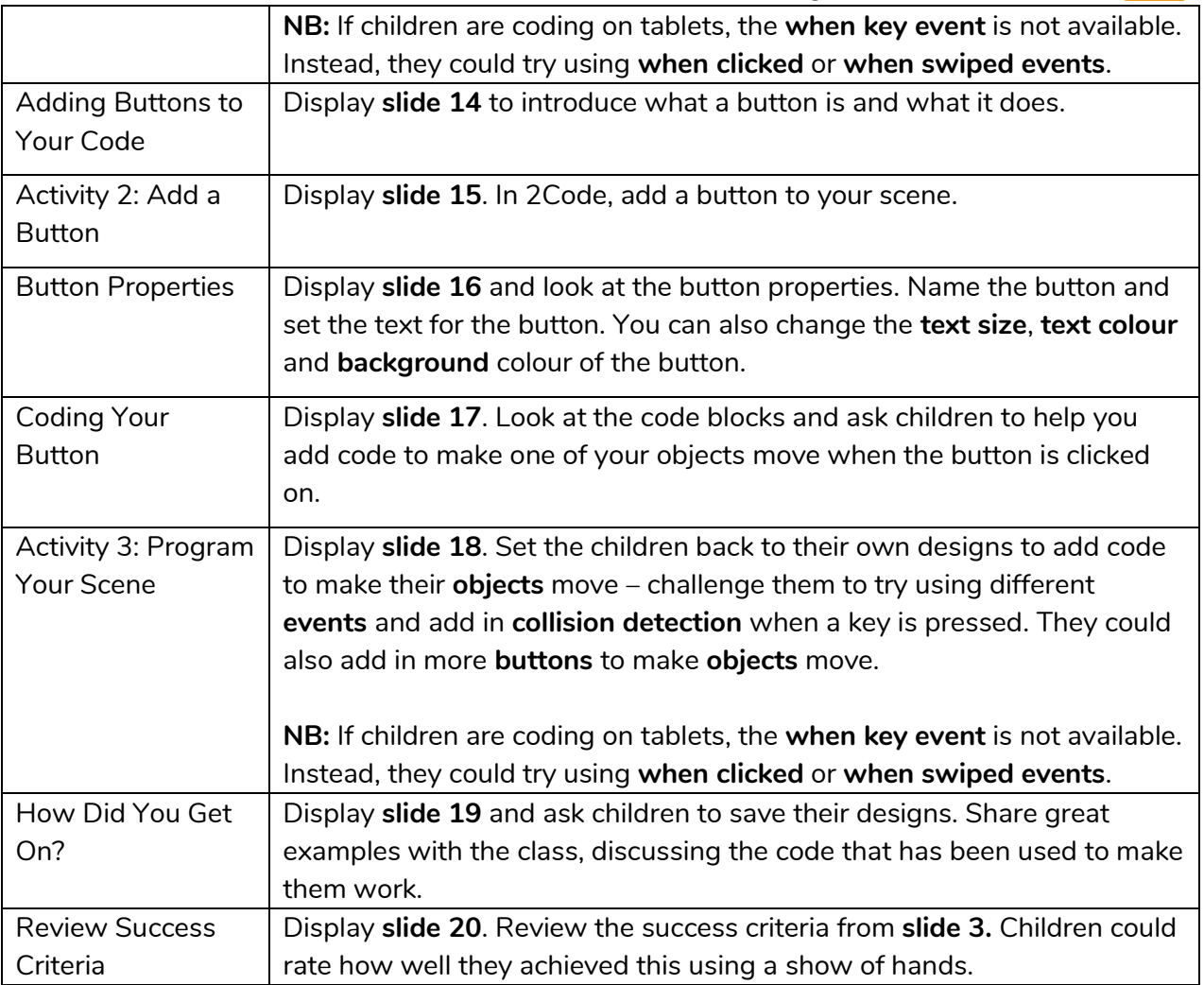

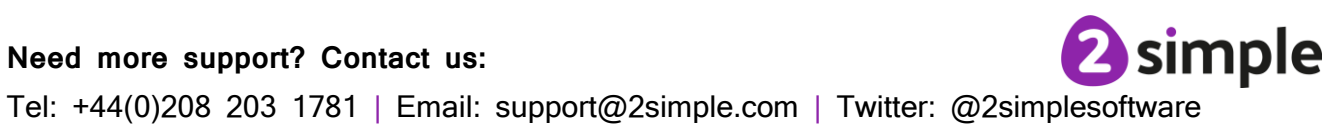

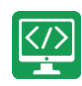

# <span id="page-19-0"></span>**Lesson 4 – Using Timers**

### <span id="page-19-1"></span>**Aims**

- To understand that there are different types of **timers**.
- To be able to select the right type of **timer** for a purpose.

### <span id="page-19-2"></span>**Success Criteria**

- Children can create a program that uses a **timer-after command.**
- Children can create a program that uses a **timer-every command.**
- Children understand there can be different ways to solve a problem.

### <span id="page-19-3"></span>**Resources**

Unless otherwise stated, all resources can be found on the [main unit page.](https://www.purplemash.com/#tab/computing_sow_y4_4-1) From here, click on the icon to set a resource as a 2do for your class. Use the links below to preview the resources; right-click on the link and 'open in new tab' so you do not lose this page.

- [Magician.](https://www.purplemash.com/app/code/chimp/magician) This is on the [main 2Code page](https://www.purplemash.com/#tab/pm-home/tools/2code_lessons) in the Chimp section.
- [Night and Day.](https://www.purplemash.com/app/code/timers/nightandday) This is on the [main 2Code page](https://www.purplemash.com/#tab/pm-home/tools/2code_lessons) in the Chimp section.
- [Tick Tock Challenge.](https://www.purplemash.com/app/code/timers/clock) This is on the [main 2Code page](https://www.purplemash.com/#tab/pm-home/tools/2code_lessons) in the Chimp section.

### <span id="page-19-4"></span>**Preparation**

- Set [Magician](https://www.purplemash.com/app/code/chimp/magician) as a 2Do.
- Set [Night and Day](https://www.purplemash.com/app/code/timers/nightandday) as a 2Do.
- Set [Tick Tock Challenge](https://www.purplemash.com/app/code/timers/clock) as a 2Do.

### <span id="page-19-5"></span>**Activities**

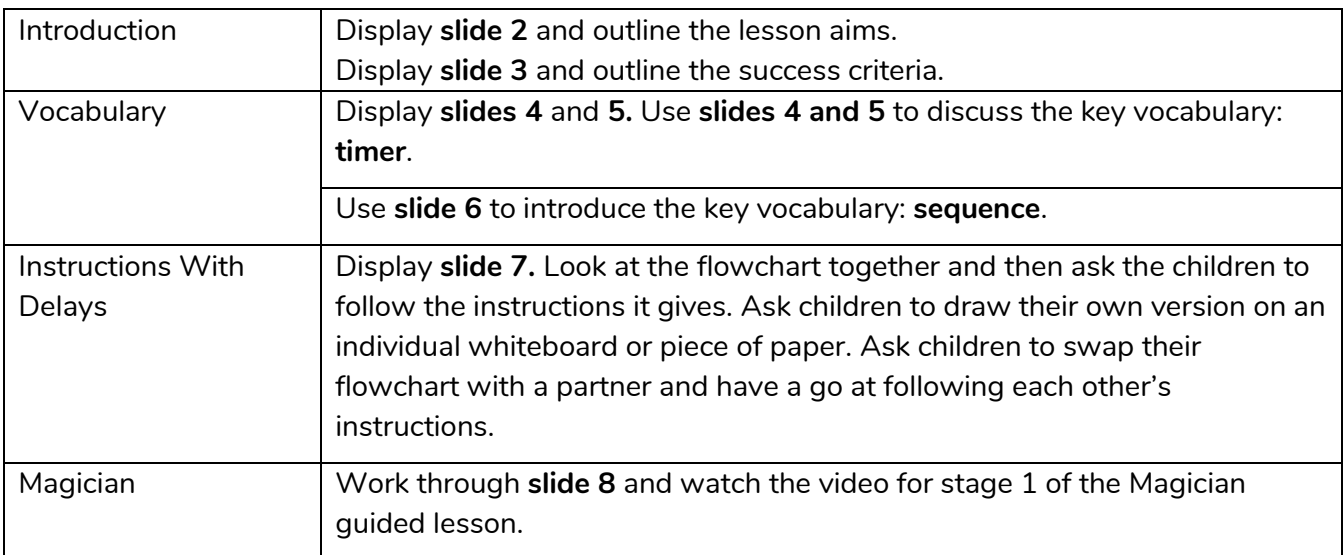

#### **Need more support? Contact us:**

Tel: +44(0)208 203 1781 | Email: support@2simple.com | Twitter: @2simplesoftware

simple

Purple Mash Computing Scheme of Work Y4 Coding Crash Course – Lesson 4

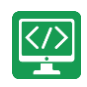

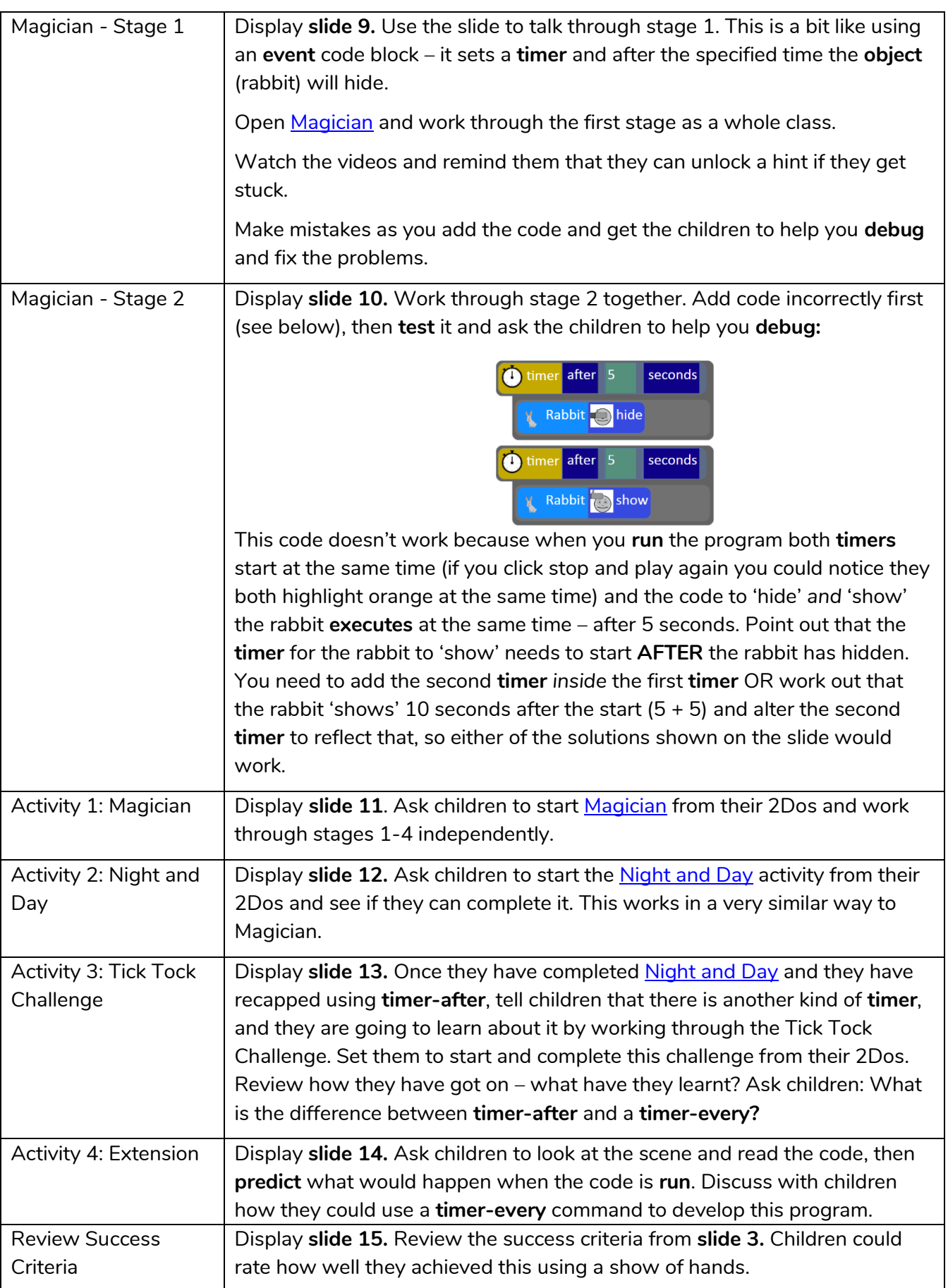

#### **Need more support? Contact us:**

<sup>2</sup>simple Tel: +44(0)208 203 1781 | Email: support@2simple.com | Twitter: @2simplesoftware

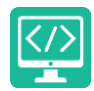

# <span id="page-21-0"></span>**Lesson 5 – IF and IF/ ELSE Statements**

### <span id="page-21-1"></span>**Aims**

- To begin to understand **selection** in computer programming.
- To understand how **IF** and **IF/ELSE statements** works.

### <span id="page-21-2"></span>**Success Criteria**

- Children can create a program that includes an **IF** and **IF/ ELSE statement**.
- Children can interpret a flowchart that depicts an **IF** and an **IF/ ELSE statement**.
- Children can read code that includes an **IF** and an **IF/ ELSE** and explain how they work.

#### <span id="page-21-3"></span>**Resources**

Unless otherwise stated, all resources can be found on the [main unit page.](https://www.purplemash.com/#tab/computing_sow_y4_4-1) From here, click on the icon to set a resource as a 2Do for your class. Use the links below to preview the resources; right-click on the link and 'open in new tab' so you do not lose this page.

- [Is It Raining?](https://www.purplemash.com/app/code/examples/2code_example_program_isitraining_2021) 2Code activity.
- ['Rain IF' flowchart example](https://www.purplemash.com/app/games/2diy/example_flowchart_rainIF_2021).
- ['Lost' 2Code Example](https://www.purplemash.com/app/code/examples/2code_example_program_lost_2021).
- [Selection video.](https://www.purplemash.com/app/videos/selection_video_2code_2021)
- Is it Raining? [IF ELSE Flowchart.](https://www.purplemash.com/app/games/2diy/example_flowchart_rainIFELSE_2021)
- [Free Code Gibbon](http://www.purplemash.com/app/code/openended/freecodegibbon) (this is found on the [main 2Code page\)](https://www.purplemash.com/site#tab/pm-home/tools/2code_lessons).
- [IF/ELSE Flowchart template.](https://www.purplemash.com/app/flashcards/y4_4_Coding_Crash_Course_Template)
- Small whiteboards

#### <span id="page-21-4"></span>**Preparation**

- Set ['Lost'](https://www.purplemash.com/app/code/examples/2code_example_program_lost_2021) 2Code Example as a 2Do.
- Set [Free Code Gibbon](https://www.purplemash.com/app/code/openended/freecodegibbon) as a 2Do.
- Print copies of the [IF/ELSE Flowchart Template](https://www.purplemash.com/app/flashcards/y4_4_Coding_Crash_Course_Template)

### <span id="page-21-5"></span>**Activities**

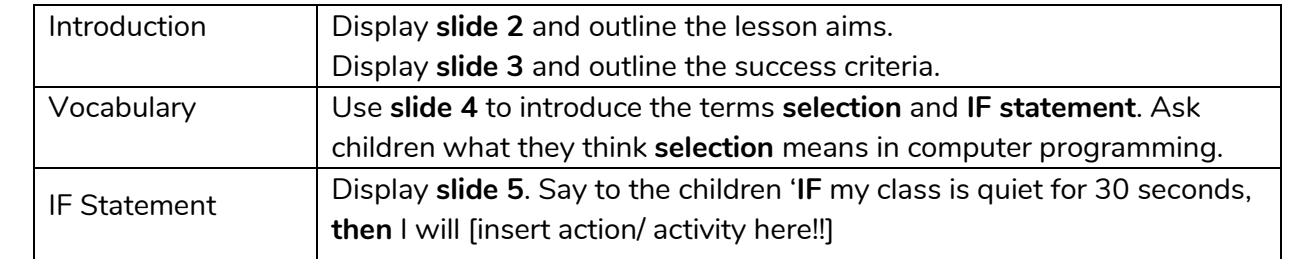

#### **Need more support? Contact us:**

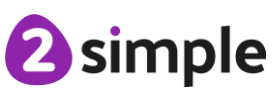

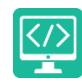

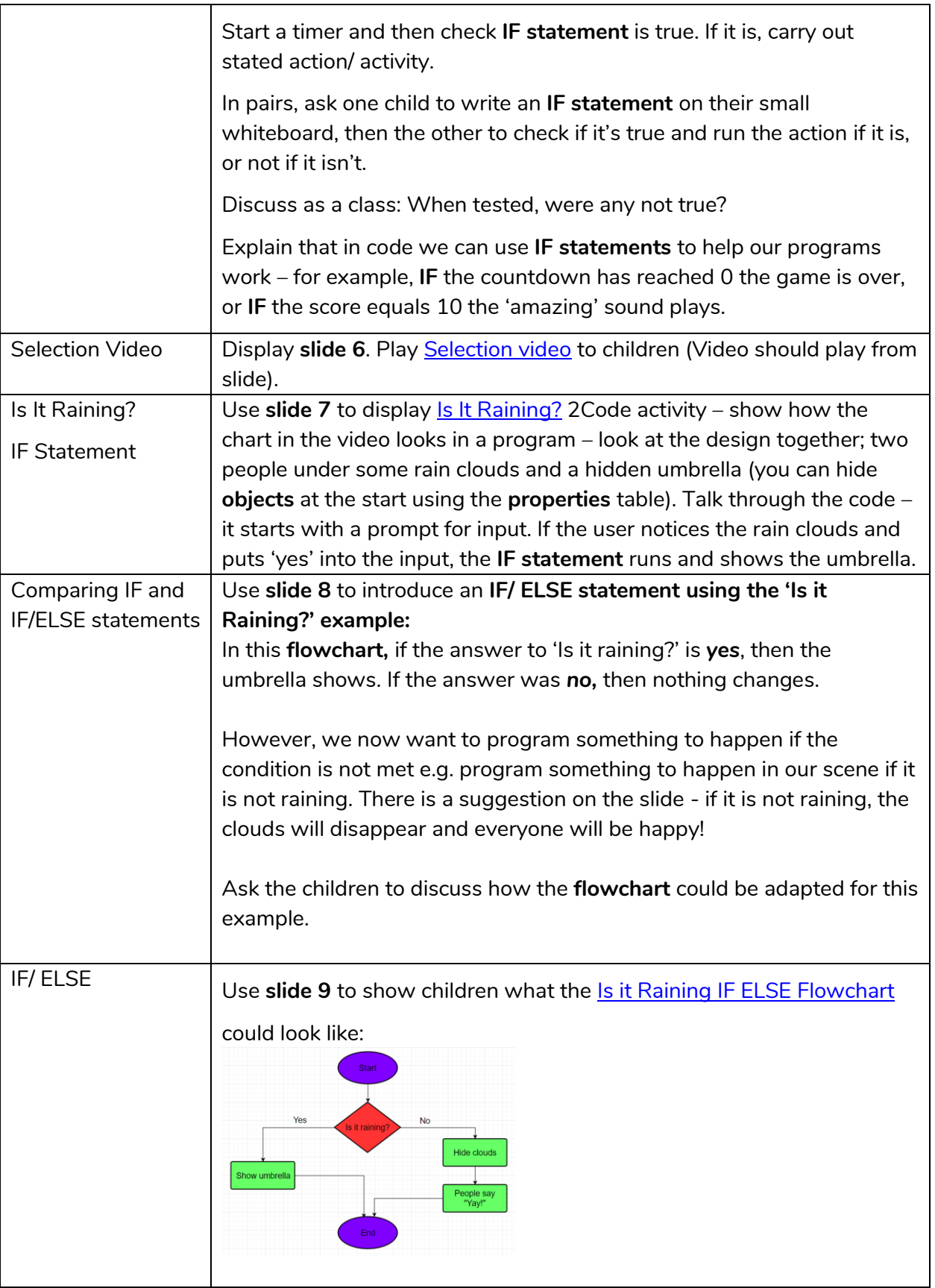

Need more support? Contact us:<br>Tel: +44(0)208 203 1781 | Email: support@2simple.com | Twitter: @2simplesoftware

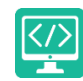

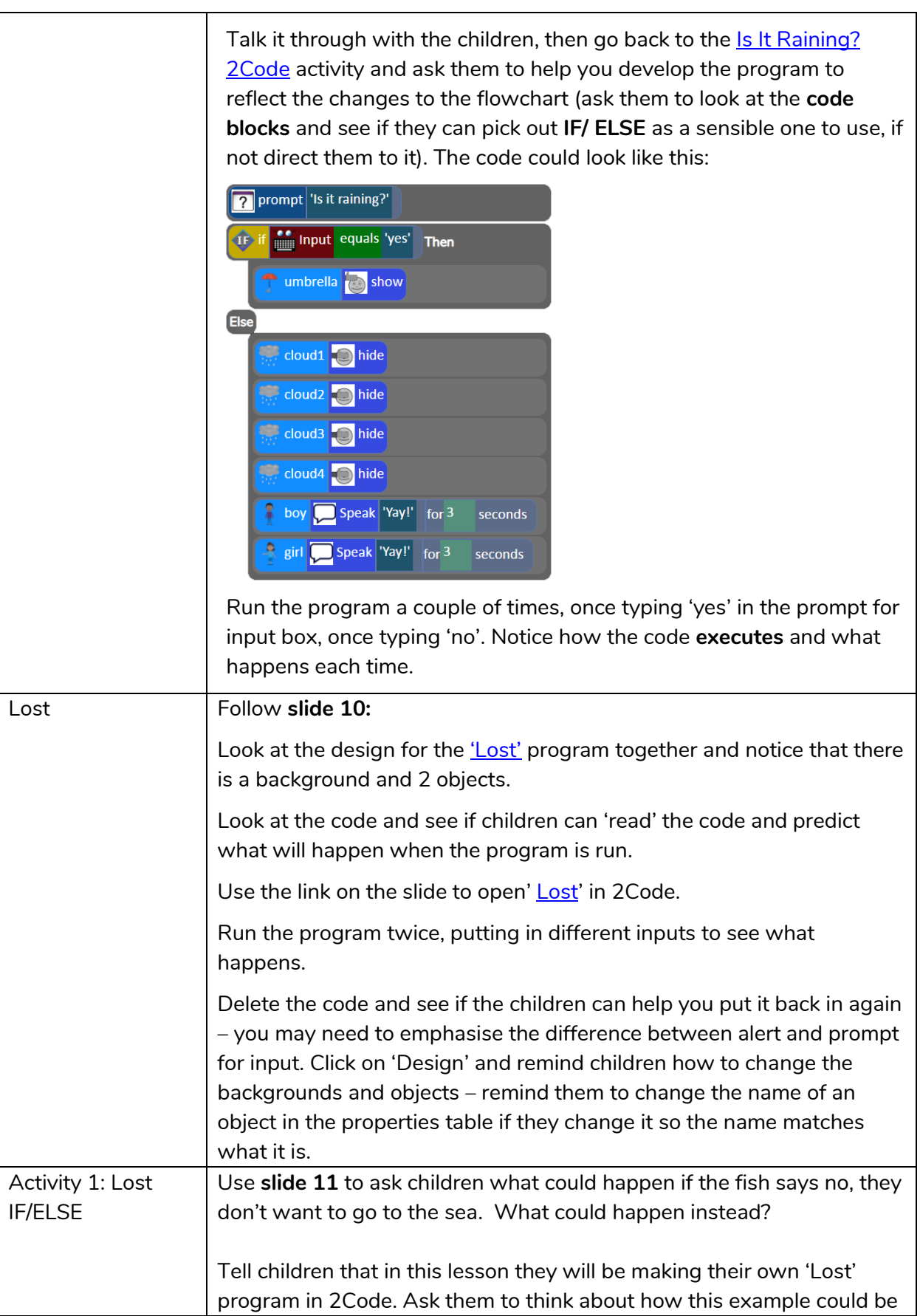

2 simple

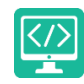

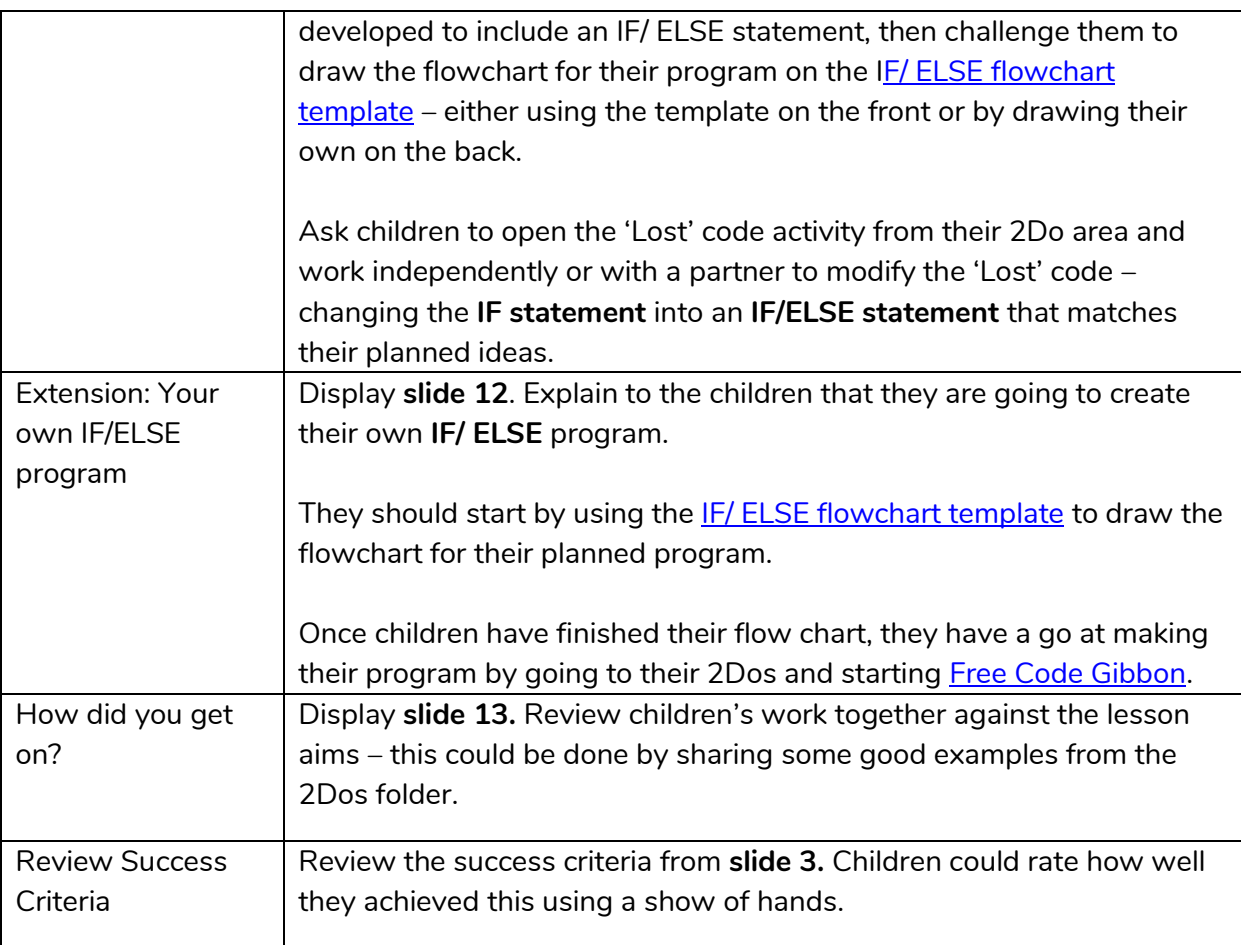

*Remember to close your 2Dos when you have finished the lesson.*

2 simple **Need more support? Contact us:** Tel: +44(0)208 203 1781 | Email: support@2simple.com | Twitter: @2simplesoftware

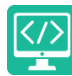

# <span id="page-25-0"></span>**Lesson 6 – Number Variables**

#### <span id="page-25-1"></span>**Aims**

- To understand what a **variable** is in programming.
- To use a number **variable**.

### <span id="page-25-2"></span>**Success Criteria**

- Children can explain what a **variable** is in programming.
- Children can create and use **variables** when programming.

#### <span id="page-25-3"></span>**Resources**

Unless otherwise stated, all resources can be found on the [main unit page.](https://www.purplemash.com/#tab/computing_sow_y4_4-1) From here, click on the icon to set a resource as a 2do for your class. Use the links below to preview the resources; right-click on the link and 'open in new tab' so you do not lose this page.

- [Free Code Gibbon](http://www.purplemash.com/app/code/openended/freecodegibbon) This is found on the [main 2Code page.](https://www.purplemash.com/site#tab/pm-home/tools/2code_lessons)
- [Genie.](https://www.purplemash.com/app/code/gibbon/genie) This is on the [main 2Code page](https://www.purplemash.com/#tab/pm-home/tools/2code_lessons) in the Gibbon section.
- [Night and Day.](https://www.purplemash.com/app/code/timers/nightandday2) This is on the main 2 Code page in the Gibbon section.
- 2 copies of [Number Cards 0-23.](https://www.purplemash.com/app/flashcards/_Coding_Crash_Course_Numbercards)
- [Variable Game Cards.](https://www.purplemash.com/app/flashcards/sow_variable_game_cards_2021)
- 2 boxes (transparent if possible, e.g. ice-cream or take away containers)

#### <span id="page-25-4"></span>**Preparation**

- Set [Genie](https://www.purplemash.com/app/code/gibbon/genie) as a 2Do.
- Set [Night and Day](https://www.purplemash.com/app/code/timers/nightandday2) as a 2Do (if using extension)
- Print and cut up 2 copies of [number cards 0-23.](https://www.purplemash.com/app/flashcards/_Coding_Crash_Course_Numbercards)
- Print and stick 4 [Variable Game Cards](https://www.purplemash.com/app/flashcards/sow_variable_game_cards_2021) under 4 children's chairs.

### <span id="page-25-5"></span>**Activities**

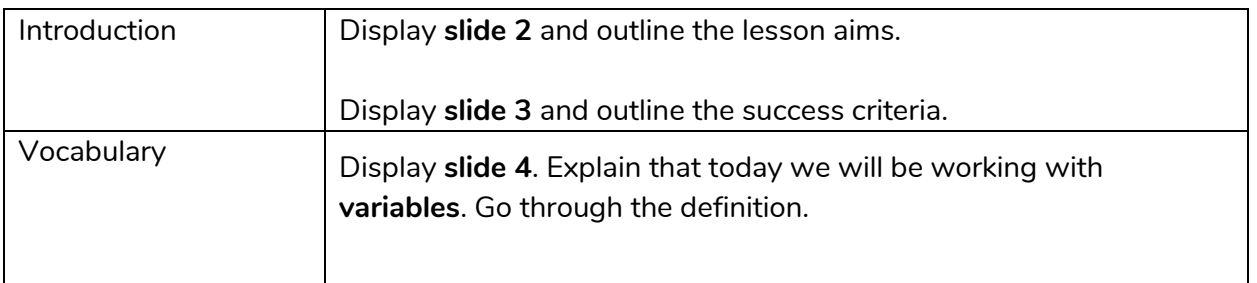

#### **Need more support? Contact us:**

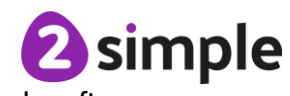

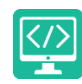

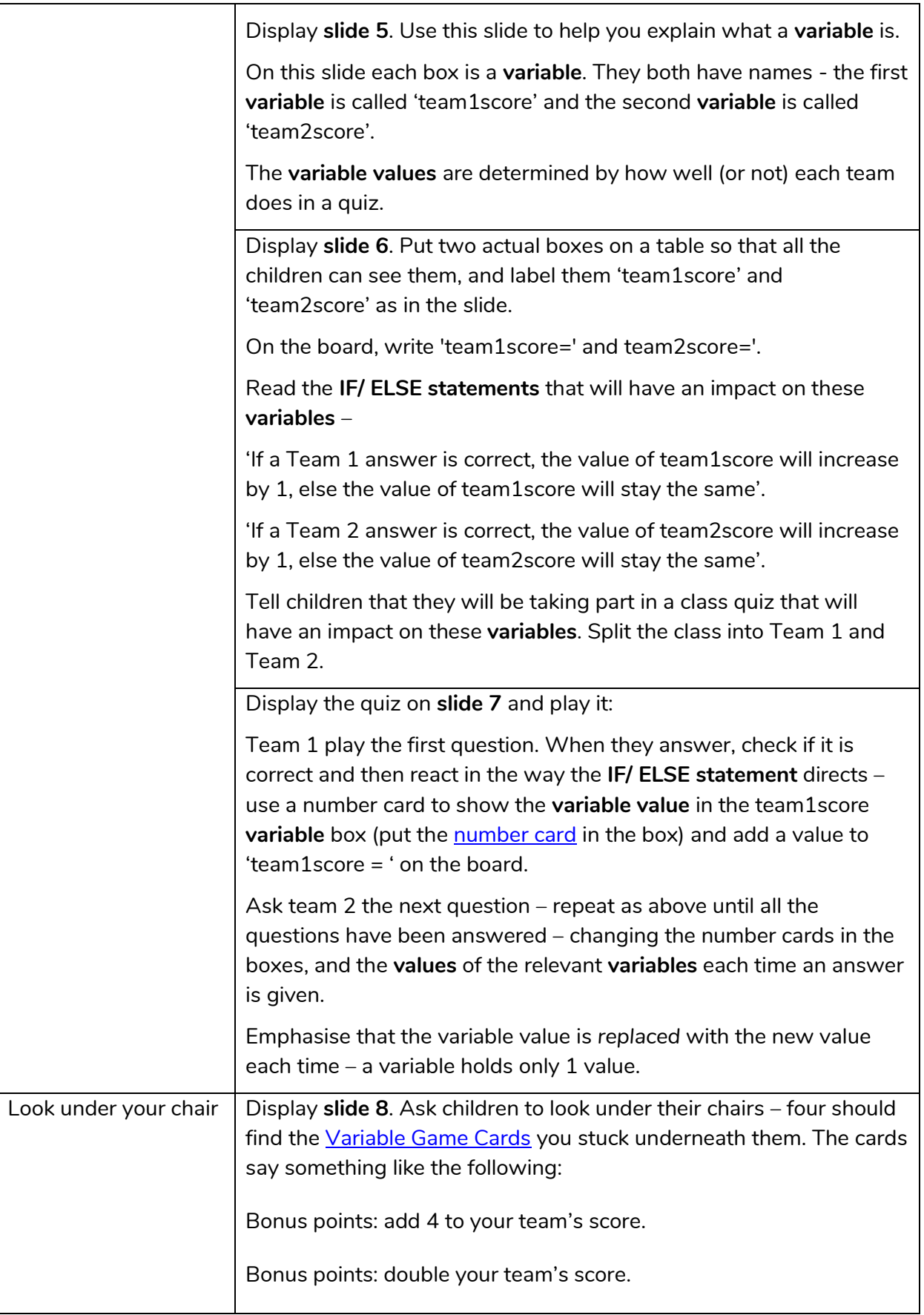

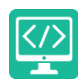

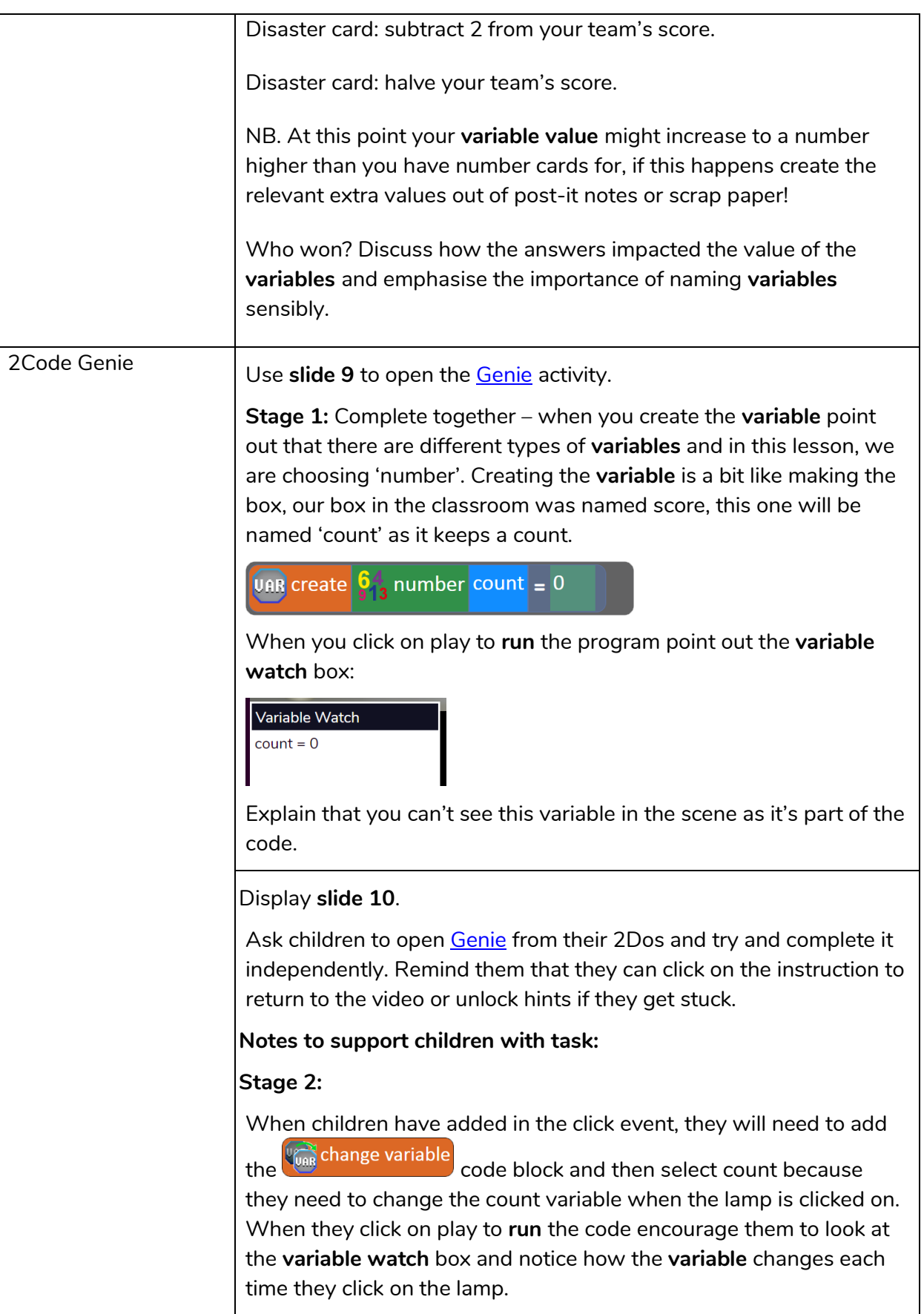

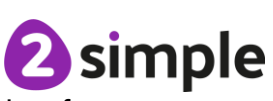

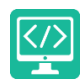

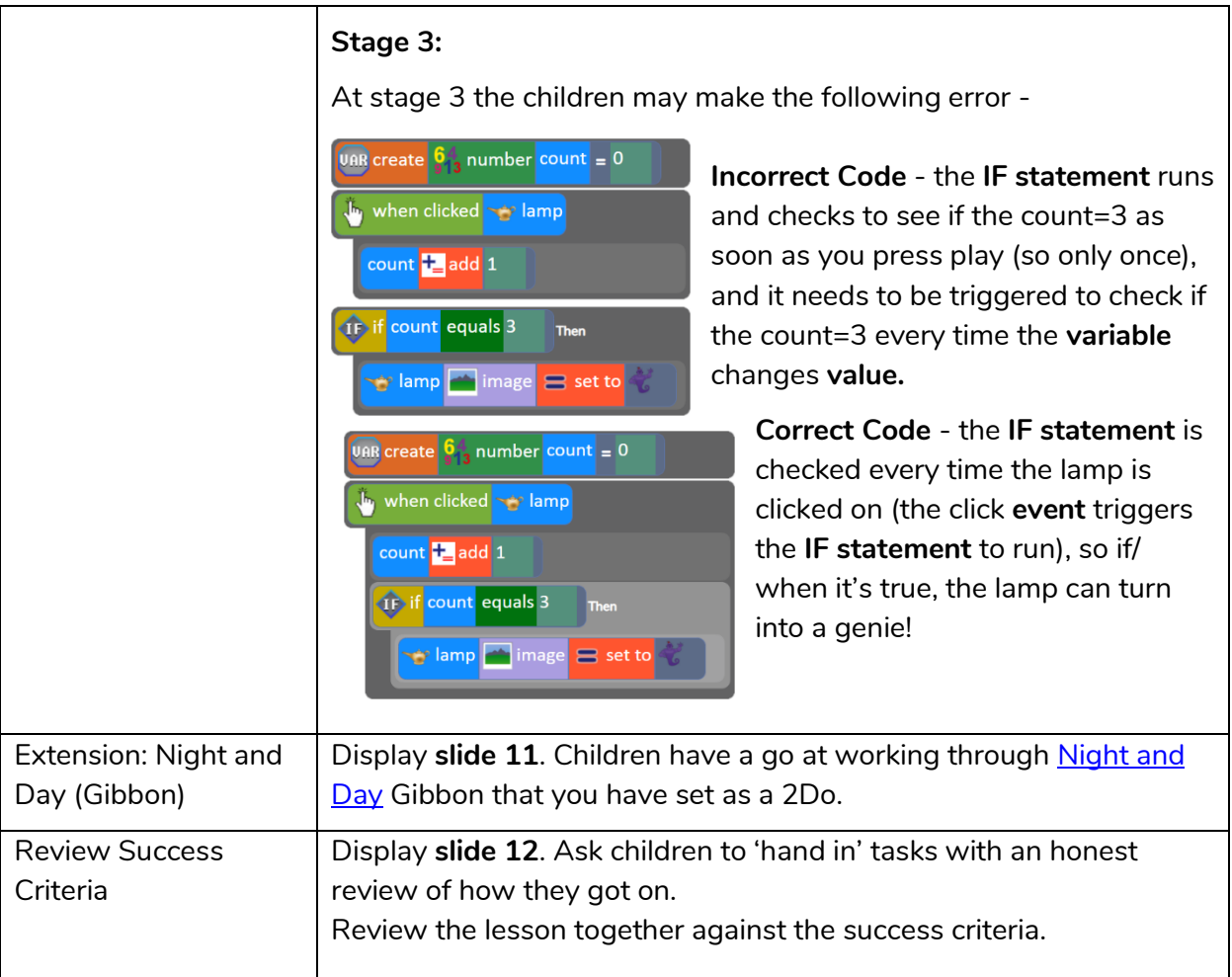

*Remember to close your 2Dos when you have finished the lesson.*

**Need more support? Contact us:** Need more support? Contact us:<br>Tel: +44(0)208 203 1781 | Email: support@2simple.com | Twitter: @2simplesoftware

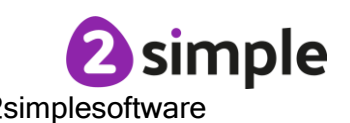

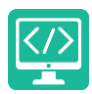

# <span id="page-29-0"></span>**Lessons 7 and 8 – Design and Make Interactive Scene**

Lessons 7 and 8 are recommended optional lessons that will further embed the children's coding understanding. They are designed to ensure children have enough creative coding experience in order to be ready for Coding unit 5.1 in Year 5.

### <span id="page-29-1"></span>**Aims**

• To design and create an interactive scene.

### <span id="page-29-2"></span>**Success Criteria**

- Children can use the **properties** table to set the **properties** of **objects**.
- Children can plan their **scene** and **algorithms** before they create their program.
- Children can confidently make several different things happen in a program.

### <span id="page-29-3"></span>**Resources**

Unless otherwise stated, all resources can be found on the [main unit page.](https://www.purplemash.com/#tab/computing_sow_y4_4-1) From here, click on the icon to set a resource as a 2do for your class. Use the links below to preview the resources; right-click on the link and 'open in new tab' so you do not lose this page.

- [Lightning Scene.](https://www.purplemash.com/app/code/examples/y3_sow_2code_lighteningscene_2021)
- [Moon Phases.](https://www.purplemash.com/app/code/examples/y3_sow_2code_moonPhases_2021)
- [Solar System.](https://www.purplemash.com/app/code/examples/y3_sow_2code_solarsystem_2021)
- [Viking Discovery.](https://www.purplemash.com/app/code/examples/y3_sow_2code_viking_discovery_2021)
- [Unicorn Dog Seagull.](https://www.purplemash.com/app/code/examples/y3_sow_2code_unicorn_dog_seagull_2021)
- [Free Code Chimp](https://www.purplemash.com/app/code/openended/freecodechimp) (this is found on the [main 2Code page\)](https://www.purplemash.com/site#tab/pm-home/tools/2code_lessons).
- **[Storyboard Planner.](https://www.purplemash.com/app/flashcards/Y2_Sow_storyboard_planner_2021)**
- Scene [and Code Planner.](https://www.purplemash.com/app/flashcards/2c_y2_code_scene_code_planner_2021)
- [Sketch Plan Example.](https://www.purplemash.com/app/flashcards/2c_y2_code_sketch_planning_2021)

### <span id="page-29-4"></span>**Preparation**

- Print and copy a range of planning documents for children to use in Lesson 7.
- Open the example programs: [Lightning Scene,](https://www.purplemash.com/app/code/examples/y3_sow_2code_lighteningscene_2021) [Moon Phases,](https://www.purplemash.com/app/code/examples/y3_sow_2code_moonPhases_2021) [Solar System](https://www.purplemash.com/app/code/examples/y3_sow_2code_solarsystem_2021) and [Viking](https://www.purplemash.com/app/code/examples/y3_sow_2code_viking_discovery_2021)  [Discovery](https://www.purplemash.com/app/code/examples/y3_sow_2code_viking_discovery_2021) in 4 browser tab for easy access.
- Set [Free Code Chimp](https://www.purplemash.com/app/code/openended/freecodechimp) for children to refer to in Lesson 7 and use in Lesson 8.

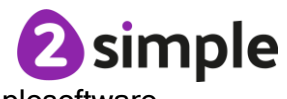

**Need more support? Contact us:**

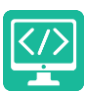

Children might want to be able to use images that are photographs or not part of Purple Mash when creating their program. You could create a folder of topic-related images in the class folder for them to choose from when they are coding. You can upload these **in the work area** and then children can select 'choose file' from the galleries in 2Code to access them:

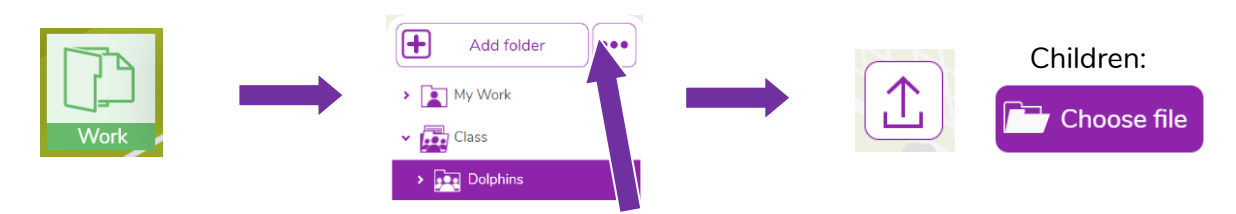

Children could alternatively source them, save them and upload them to their own folder or import them directly from their device.

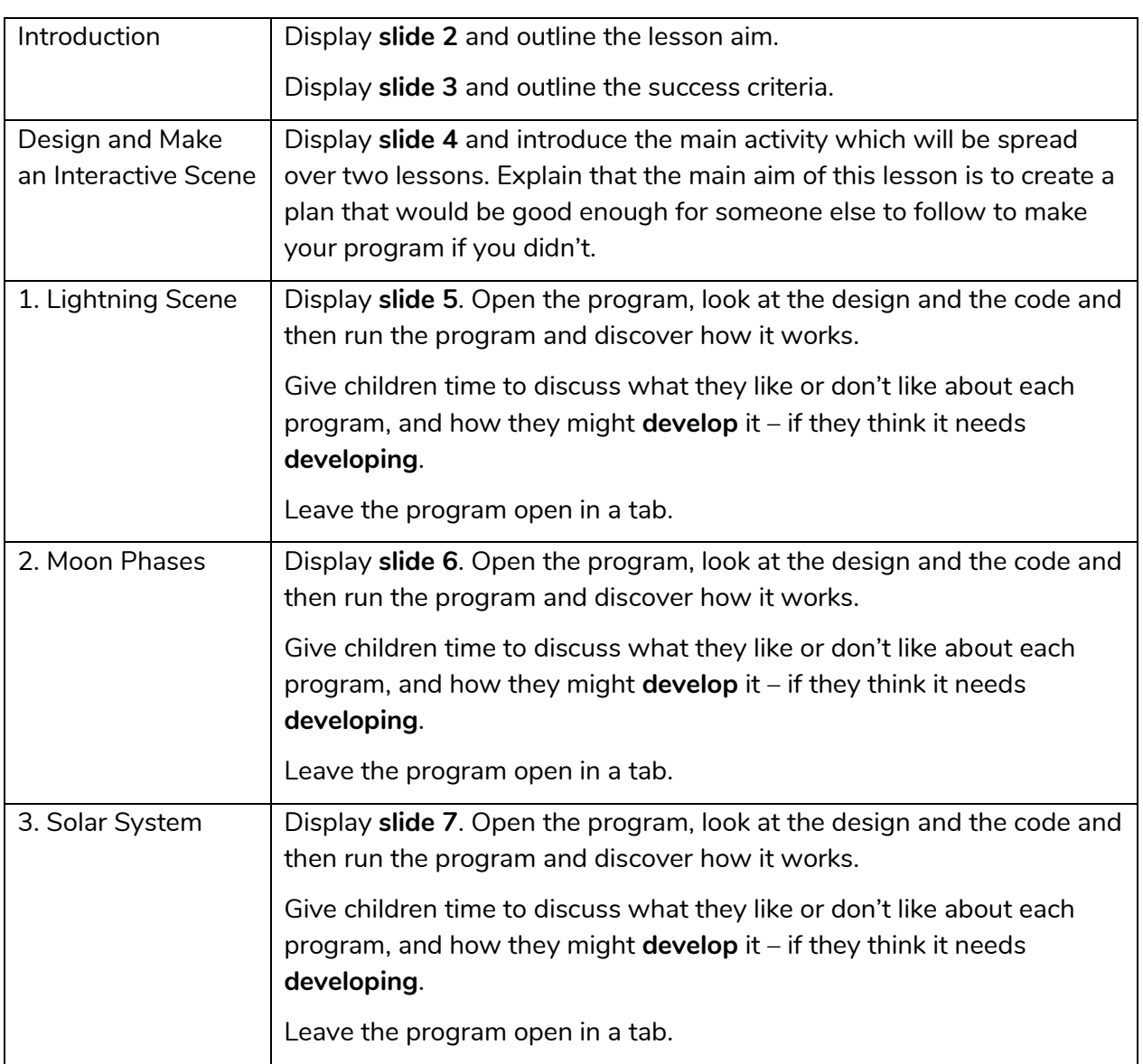

### <span id="page-30-0"></span>**Lesson 7 Activities**

#### **Need more support? Contact us:**

Tel: +44(0)208 203 1781 | Email: support@2simple.com | Twitter: @2simplesoftware

simple

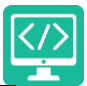

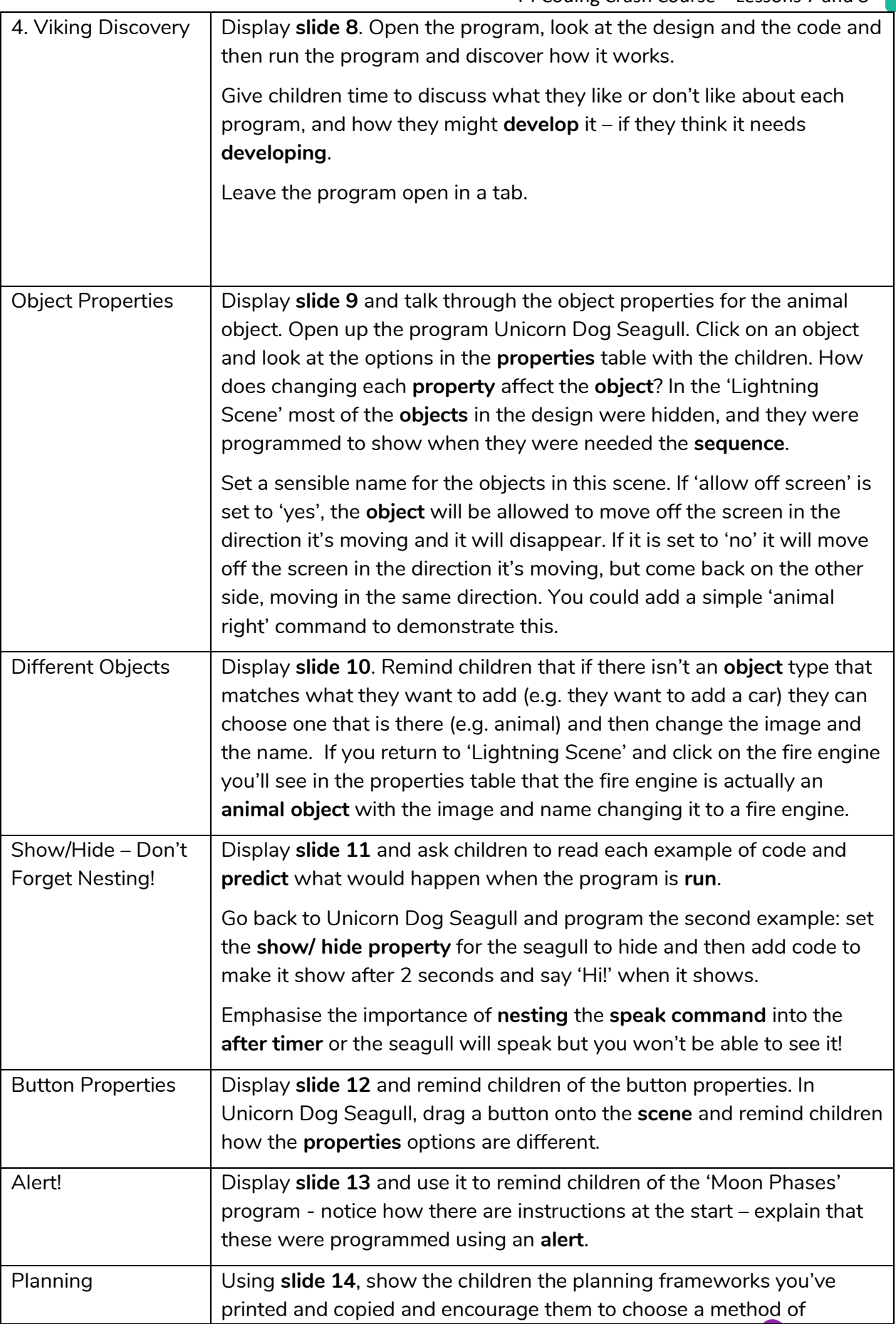

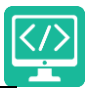

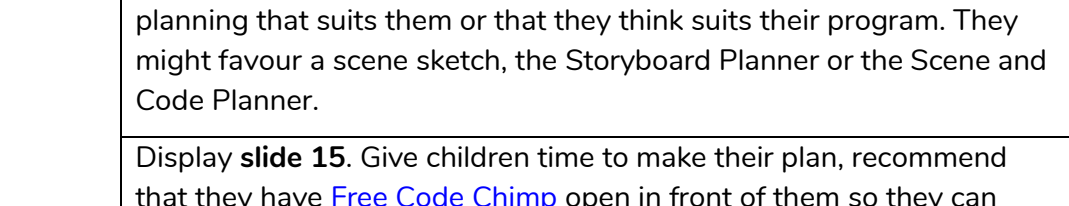

that they have <u>Free Code Chimp open in front of them so they can</u> explore backgrounds and clipart/ images available to them as they plan. If they don't finish this lesson they will be able to carry on in the next, and if they finish they could start making their programs in Free [Code Chimp.](https://www.purplemash.com/app/code/openended/freecodechimp)

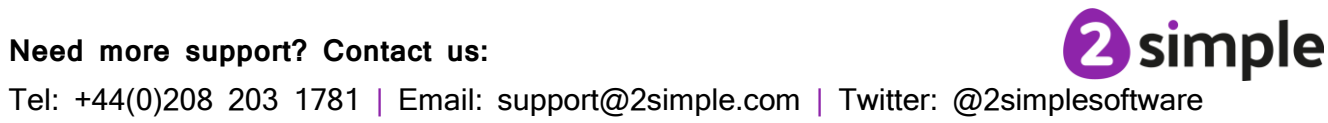

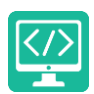

### <span id="page-33-0"></span>**Lesson 8 Activities**

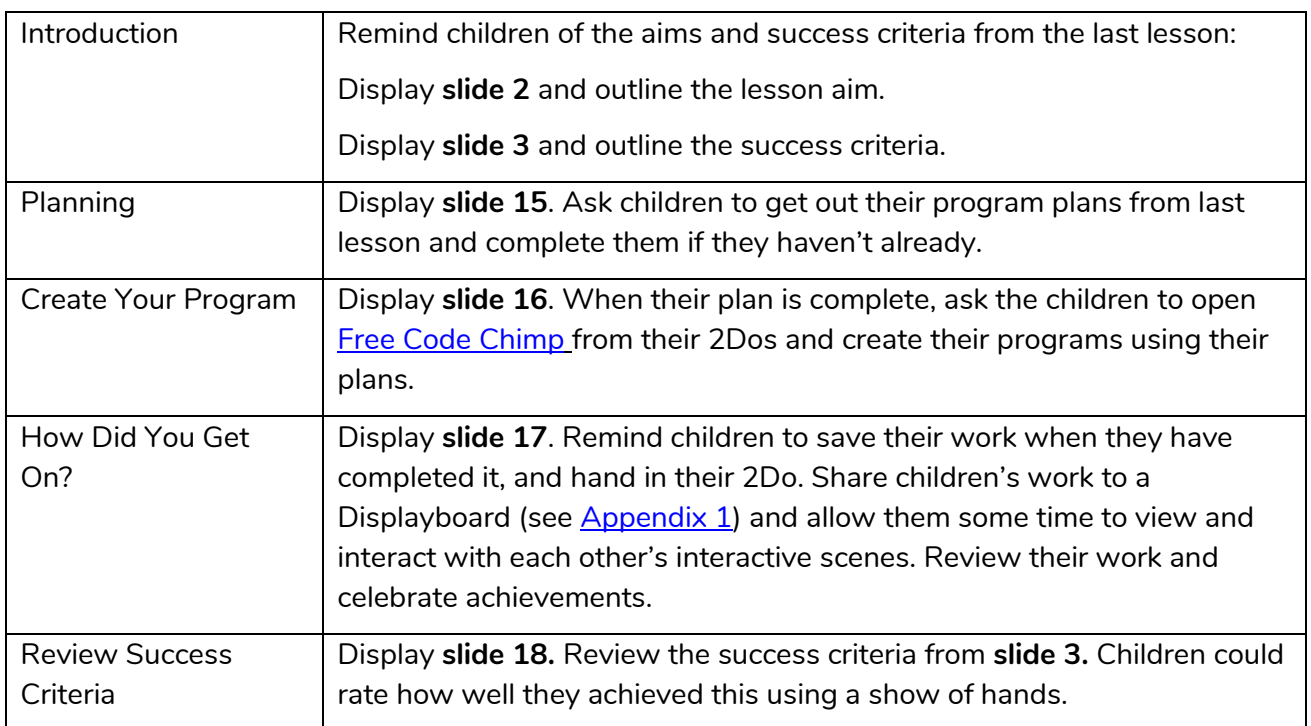

If you want to share the programs children have created you can create a QR code or web link to them. This can be inserted into a school blog or webpage:

> New Open Save

> > Share

#### **How to Create a QR Code**

- Save the file.
- From within the menu, click on 'Share':
- 10.

11.

- Next, select Share, then Link and QR code
- The link and QR code can be copied and pasted into documents. Clicking on the QR code will show a large image that can be saved into the computer (right-click on it, choose

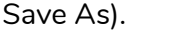

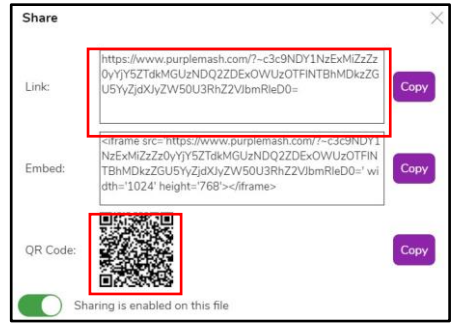

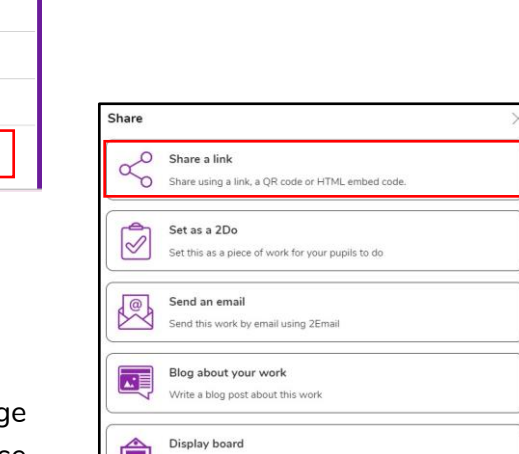

Share your work on a displa

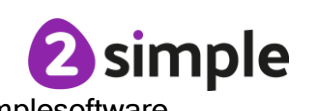

#### **Need more support? Contact us:**

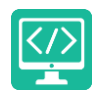

# <span id="page-34-0"></span>**Appendix 1: Display Boards**

#### **Create the Display Board**

Creating the display board is usually something you do before the lesson.

1. Click on the 'Sharing' button to find the Display Board tab, and then click on the settings cog:

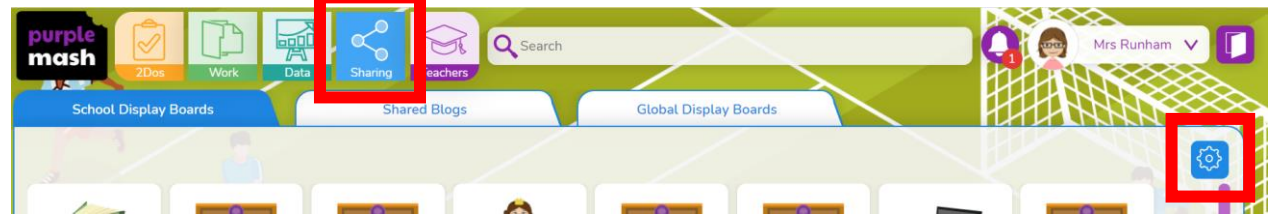

2. Click on the '+' in the menu on the left:

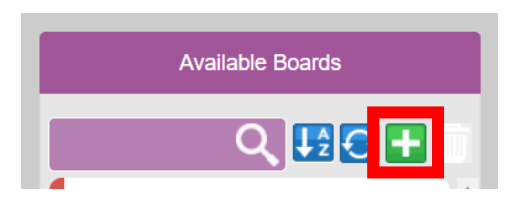

3. Edit the settings (don't forget to add an icon by clicking on the  $\langle \rangle$ ), select the class and then click on 'Save':

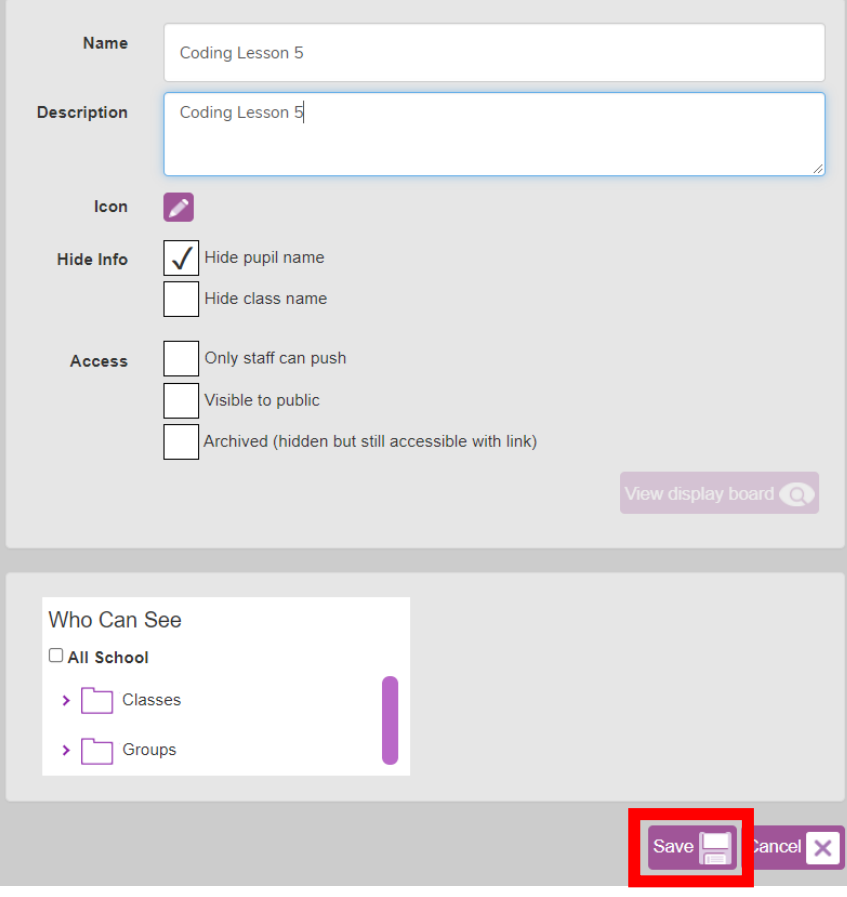

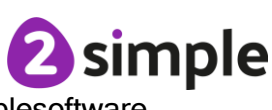

#### **Need more support? Contact us:**

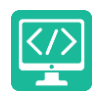

4. Exit Display Board settings:

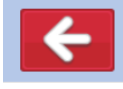

The Display Board will now be visible under the 'Sharing' button to all those you've selected to have access to it.

#### **Adding work to a Display Board:**

1. Click on 'View Folder' from the 2Do:

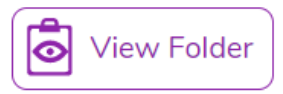

(or navigate to the work you want to share in the Work area).

2. Select the files you want to add to the display board or select all files in the folder using the tick at the top.

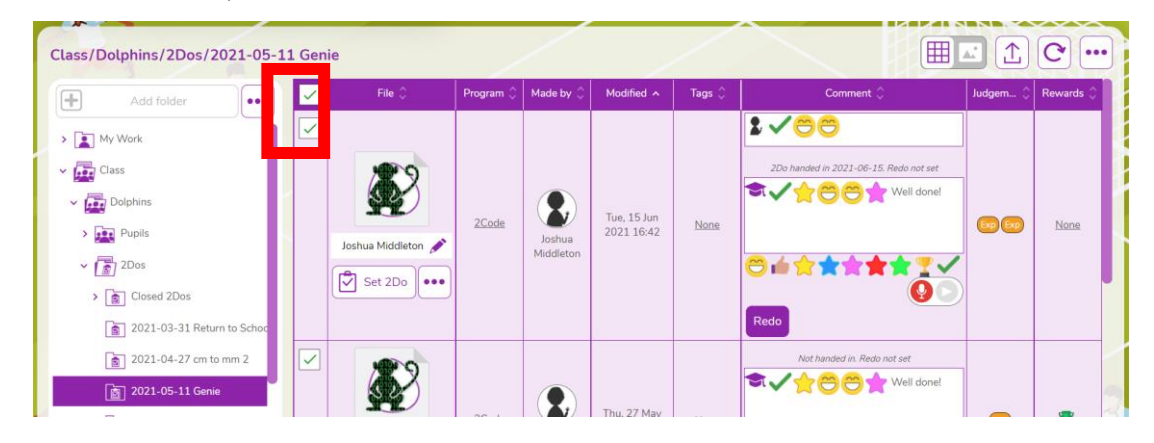

3. Click on the '…' menu button top right, then click on '2Displayboard':

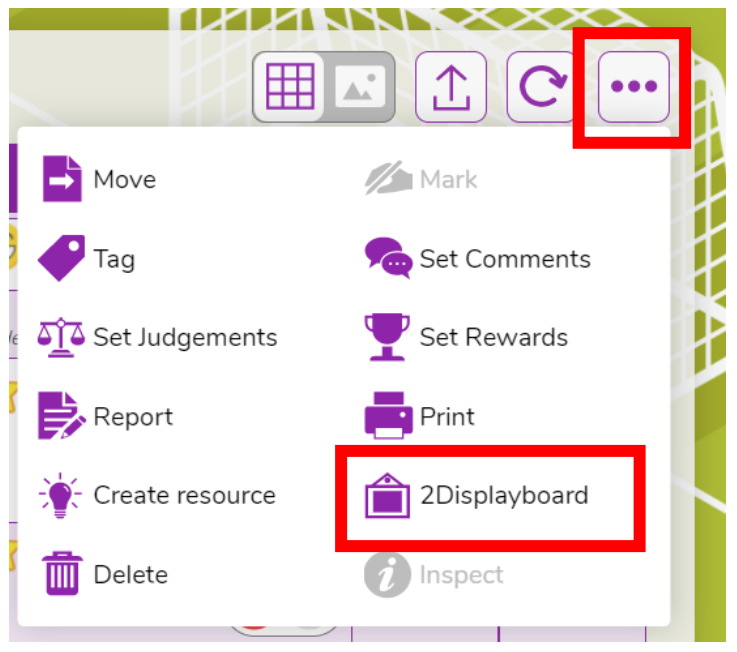

#### **Need more support? Contact us:**

Tel: +44(0)208 203 1781 | Email: support@2simple.com | Twitter: @2simplesoftware

simple

Purple Mash Computing Scheme of Work Y4 Coding Crash Course – Lessons 7 and 8

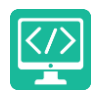

4. Choose the display board you've made for the work, tick 'Set as approved' and 'Push work to board':

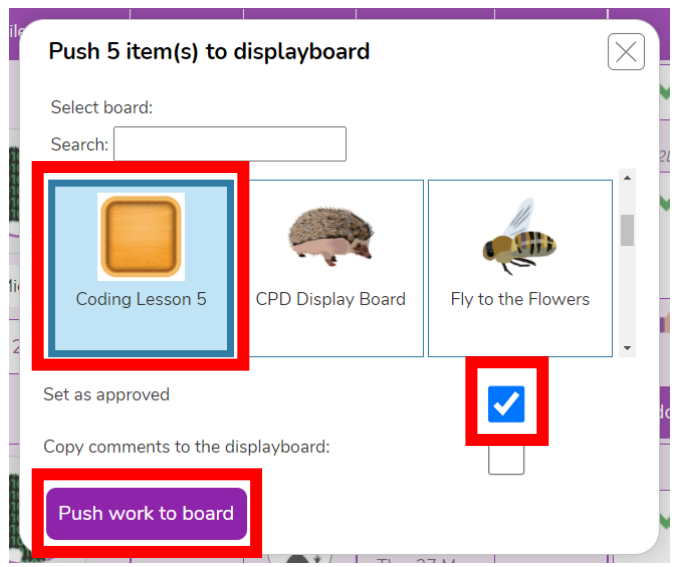

5. Click on 'Sharing' button and then on the display board, you should see the work you've added. It can be deleted by clicking on 'Edit' at the top of the board, then clicking work and then delete. This will remove it from the display board, it won't delete it from Purple Mash.

#### **Deleting or Archiving a Display Board:**

When you've finished the lesson, you can return to the Display board settings and either delete it or archive it to stop it appearing under the 'Sharing' button.

- 1. Click on 'Sharing' and then on the settings cog.
- 2. Tick 'Archive', and then 'Save' OR 'Delete' *Clicking on 'Delete' will delete the display board but the work will still be available in the work area, it doesn't not delete the files.*

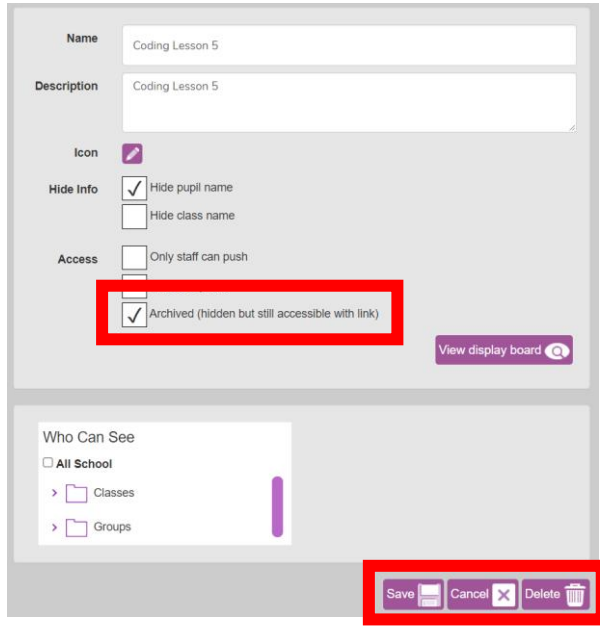

#### **Need more support? Contact us:**

Tel: +44(0)208 203 1781 | Email: support@2simple.com | Twitter: @2simplesoftware

simple

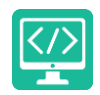

#### Purple Mash Computing Scheme of Work Y4 Coding Crash Course – Appendix 2

# <span id="page-37-0"></span>**Appendix 2: Actions for Gibbon objects**

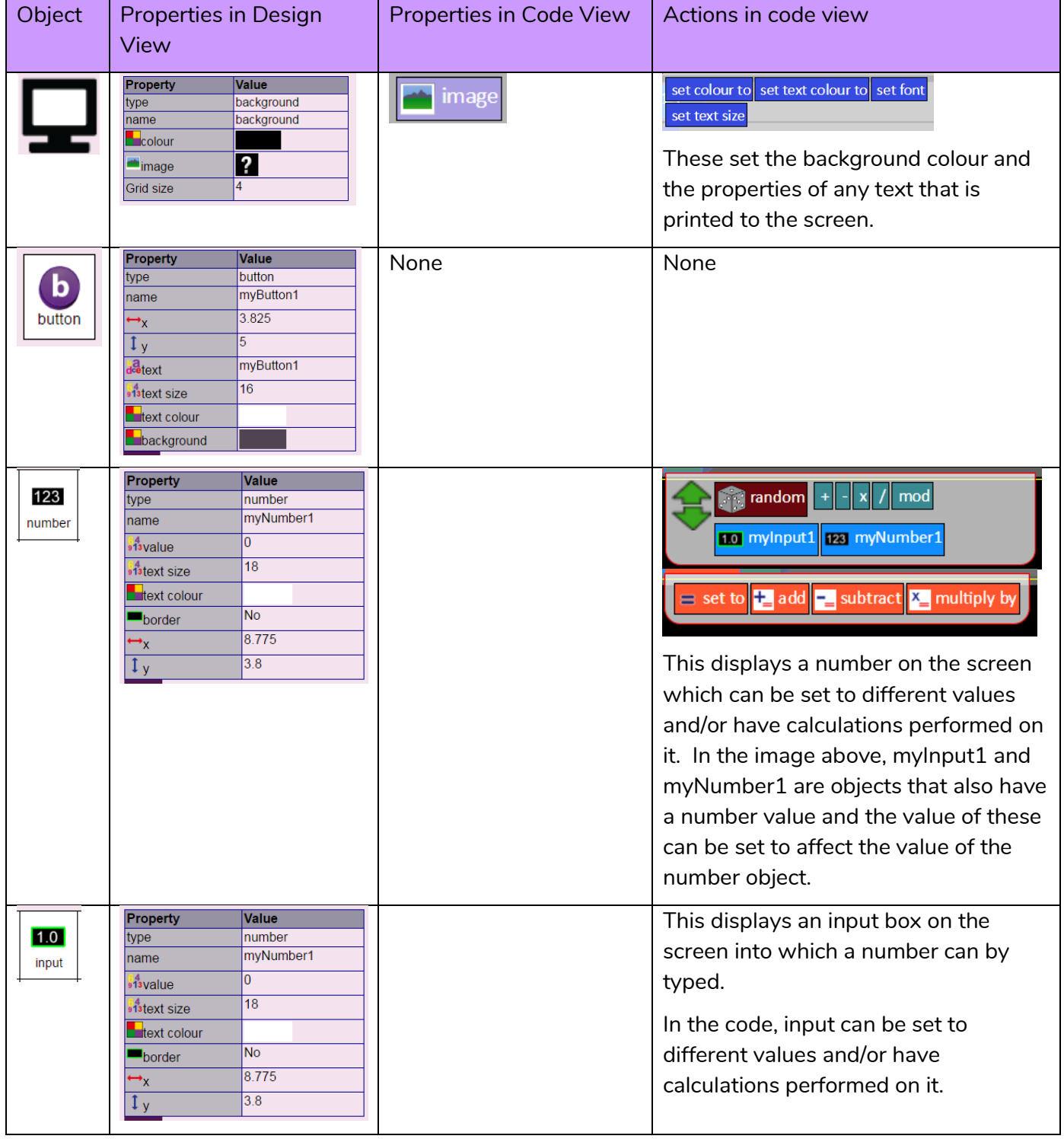

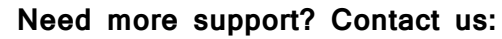

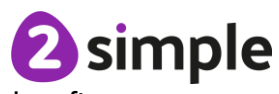

Purple Mash Computing Scheme of Work

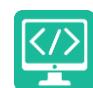

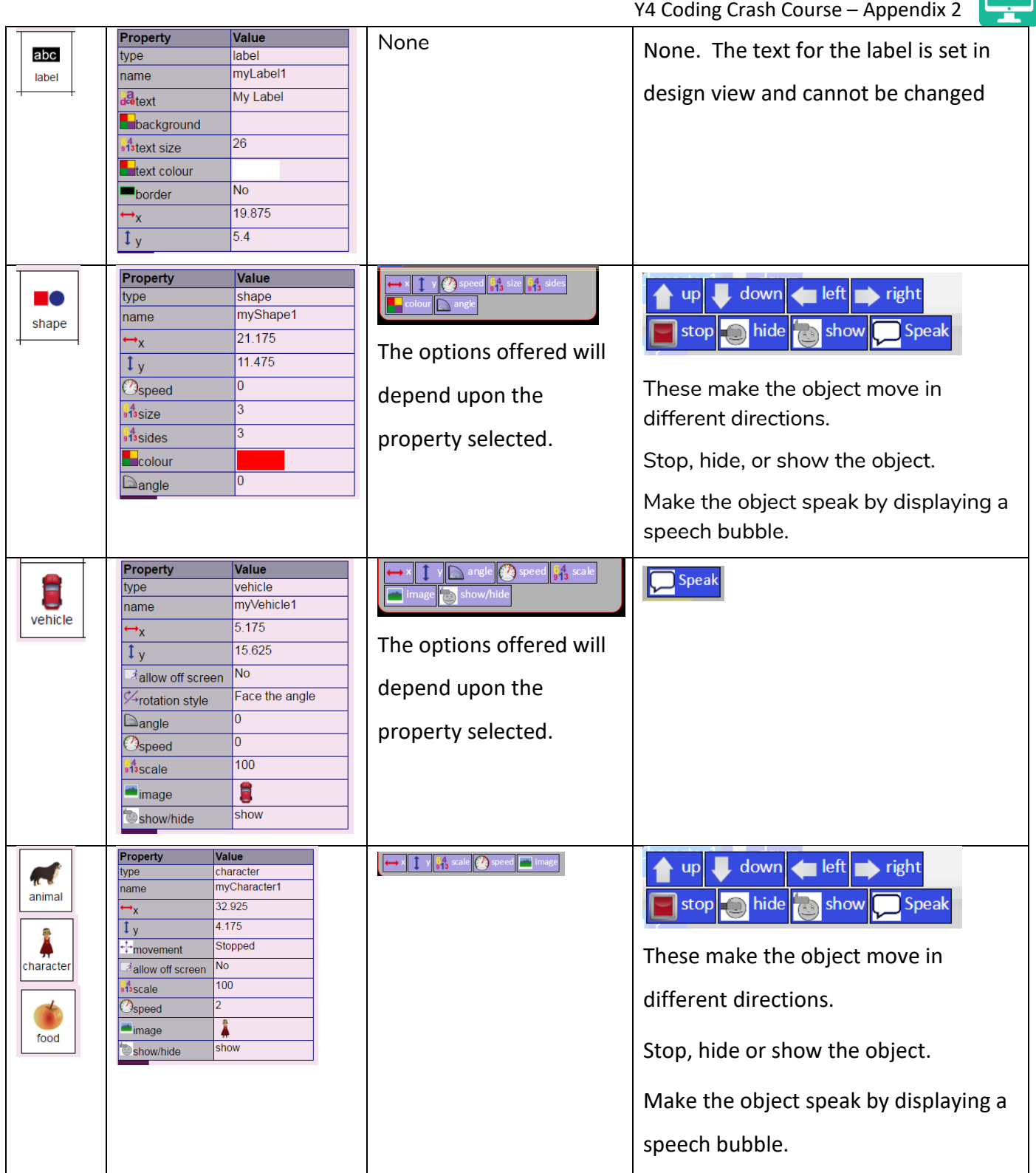

**Need more support? Contact us:**

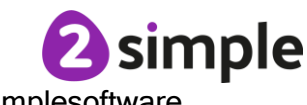

Need more support? Contact us:<br>Tel: +44(0)208 203 1781 | Email: support@2simple.com | Twitter: @2simplesoftware

Purple Mash Computing Scheme of Work Y4 Coding Crash Course – Appendix 2

 $\langle$ / $\rangle$ 

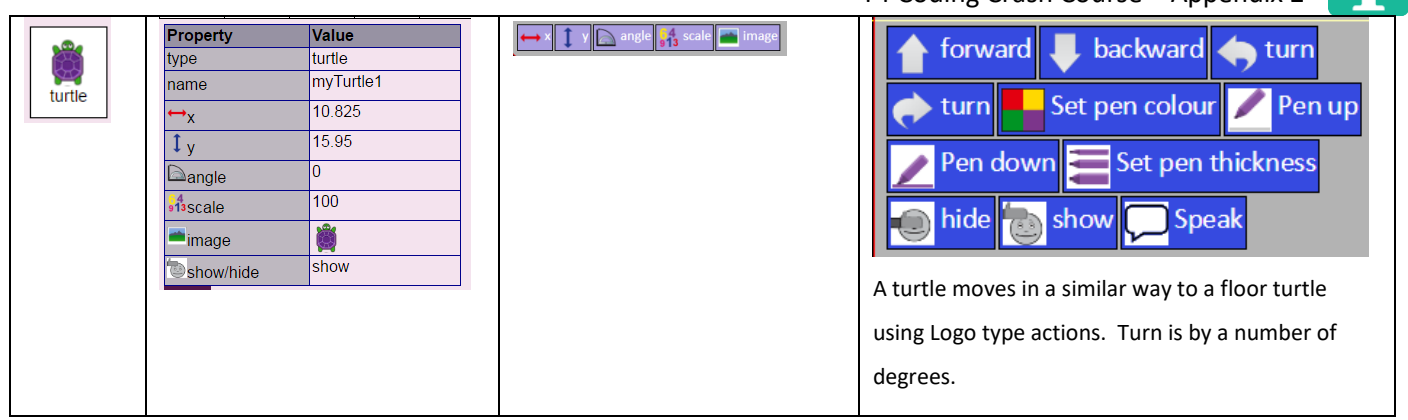

**Need more support? Contact us:** Need more support? Contact us:<br>Tel: +44(0)208 203 1781 | Email: support@2simple.com | Twitter: @2simplesoftware

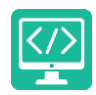

# <span id="page-40-0"></span>**Appendix 3: Commands for Gibbon objects**

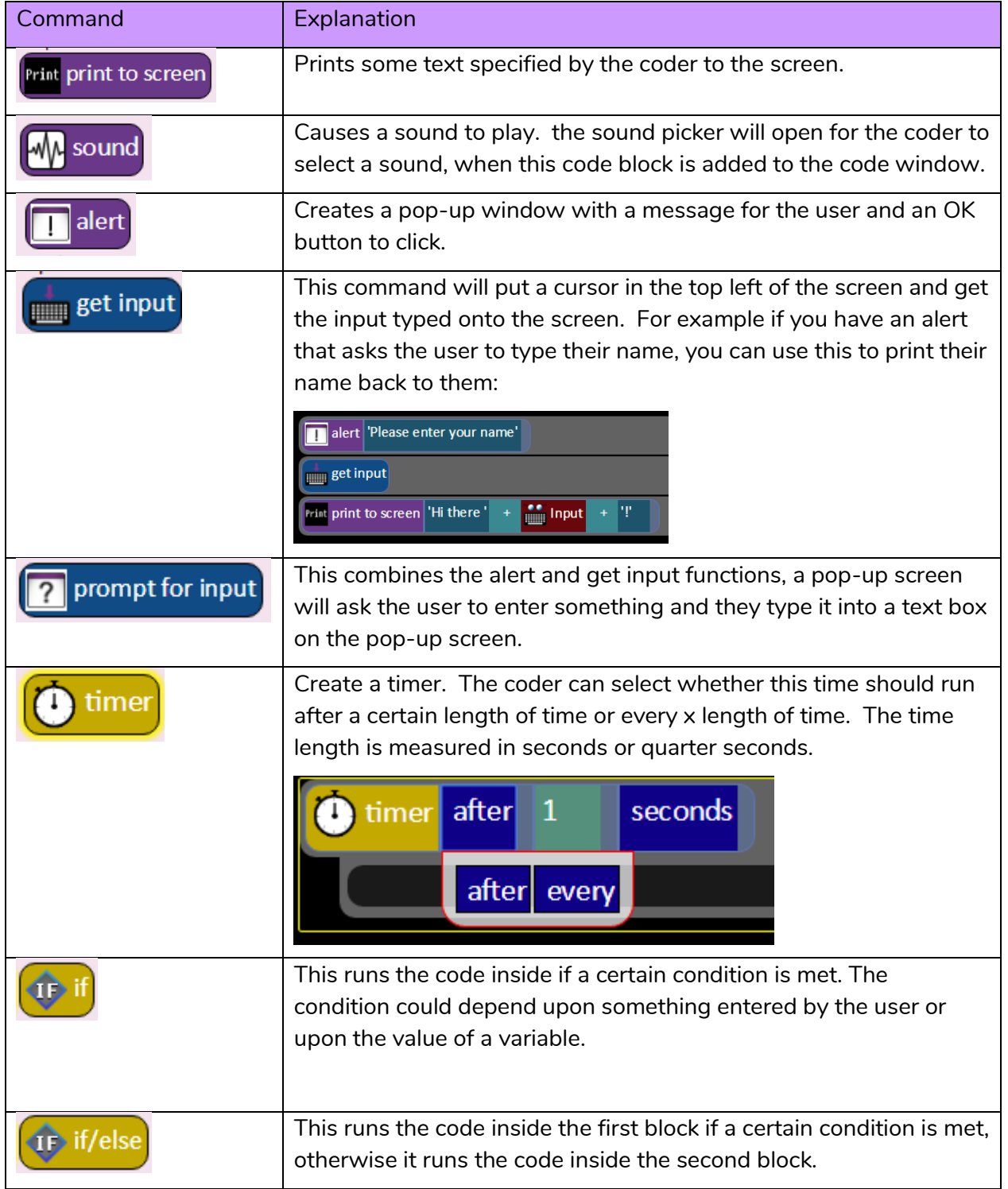

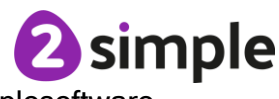

Purple Mash Computing Scheme of Work Y4 Coding Crash Course – Appendix 3

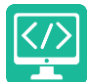

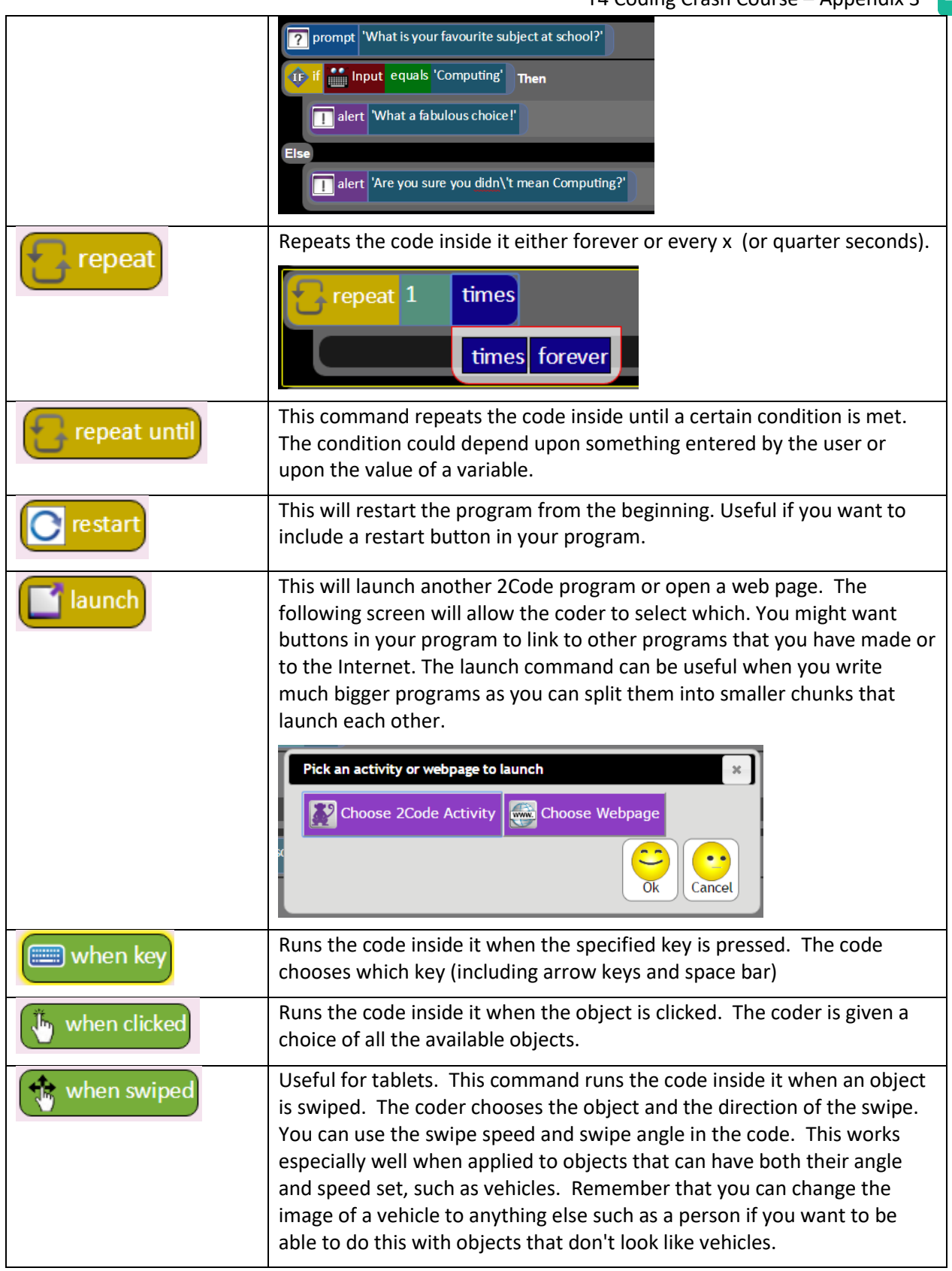

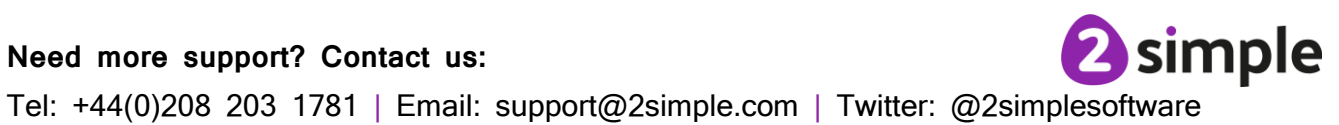

Purple Mash Computing Scheme of Work Y4 Coding Crash Course – Appendix 3

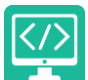

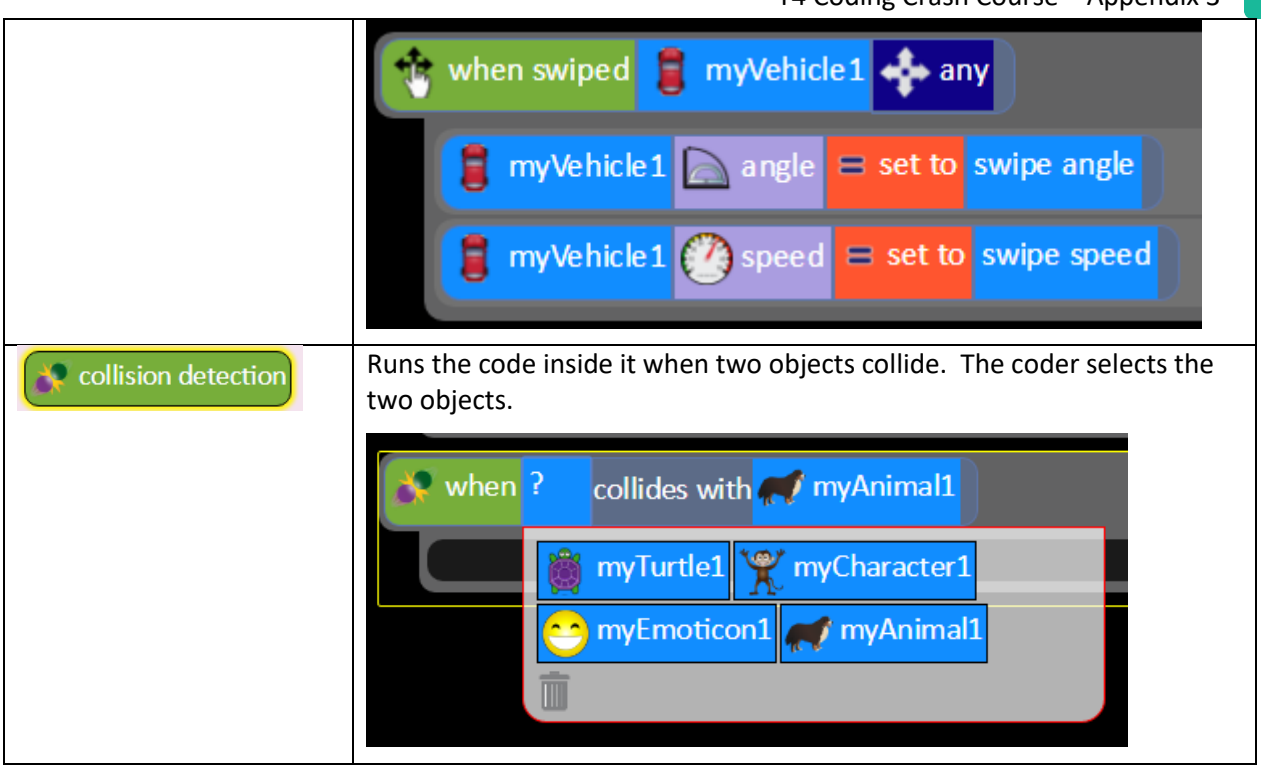

**Need more support? Contact us:** Need more support? Contact us:<br>Tel: +44(0)208 203 1781 | Email: support@2simple.com | Twitter: @2simplesoftware

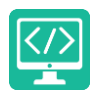

# <span id="page-43-0"></span>**Assessment Guidance**

The unit overview for year 4 contains details of national curricula mapped to the Purple Mash Units. The following information is an exemplar of what a child at an expected level would be able to demonstrate when completing this unit with additional exemplars to demonstrate how this would vary for a child with emerging or exceeding achievements.

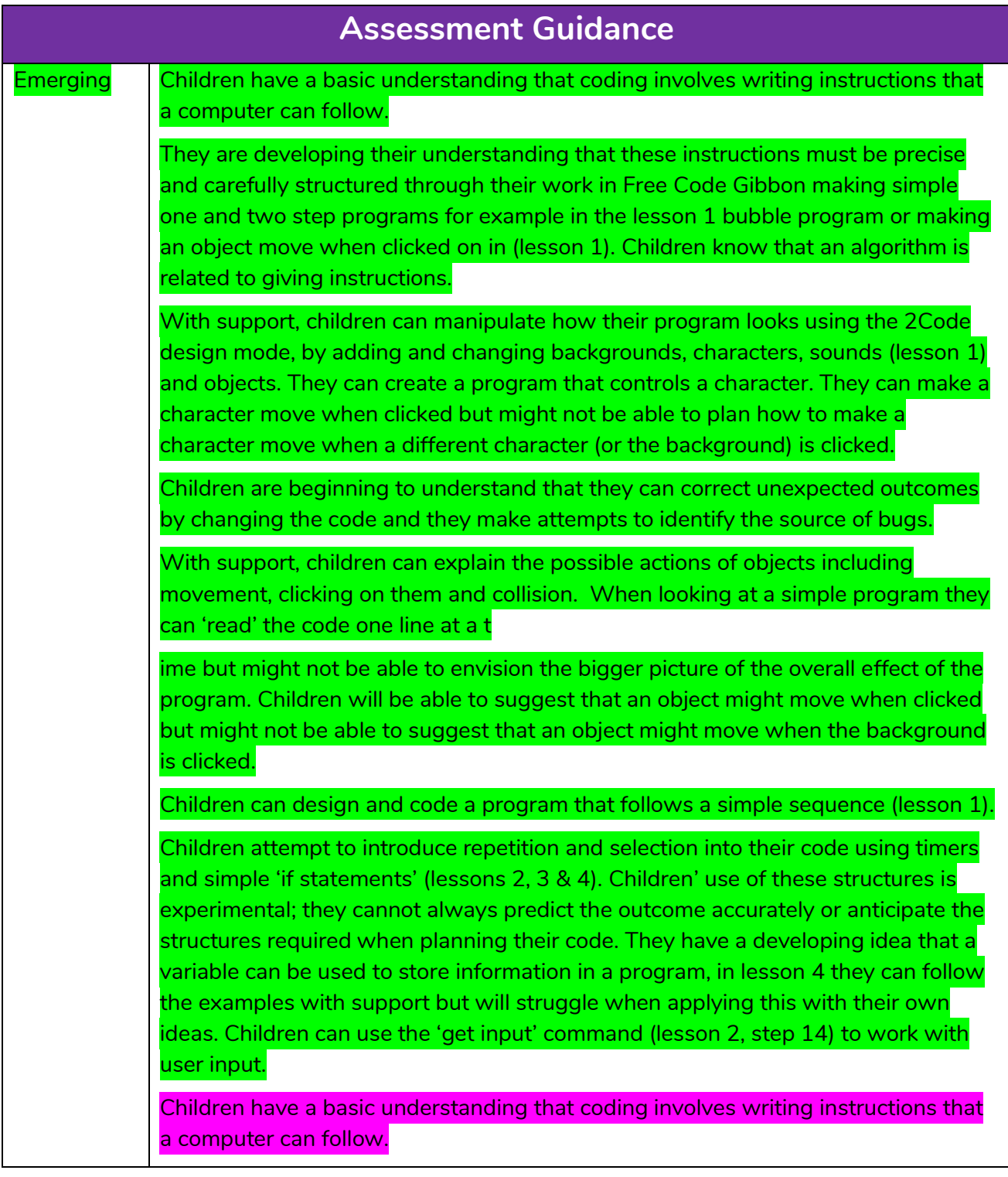

#### **Need more support? Contact us:**

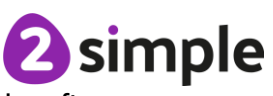

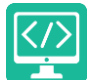

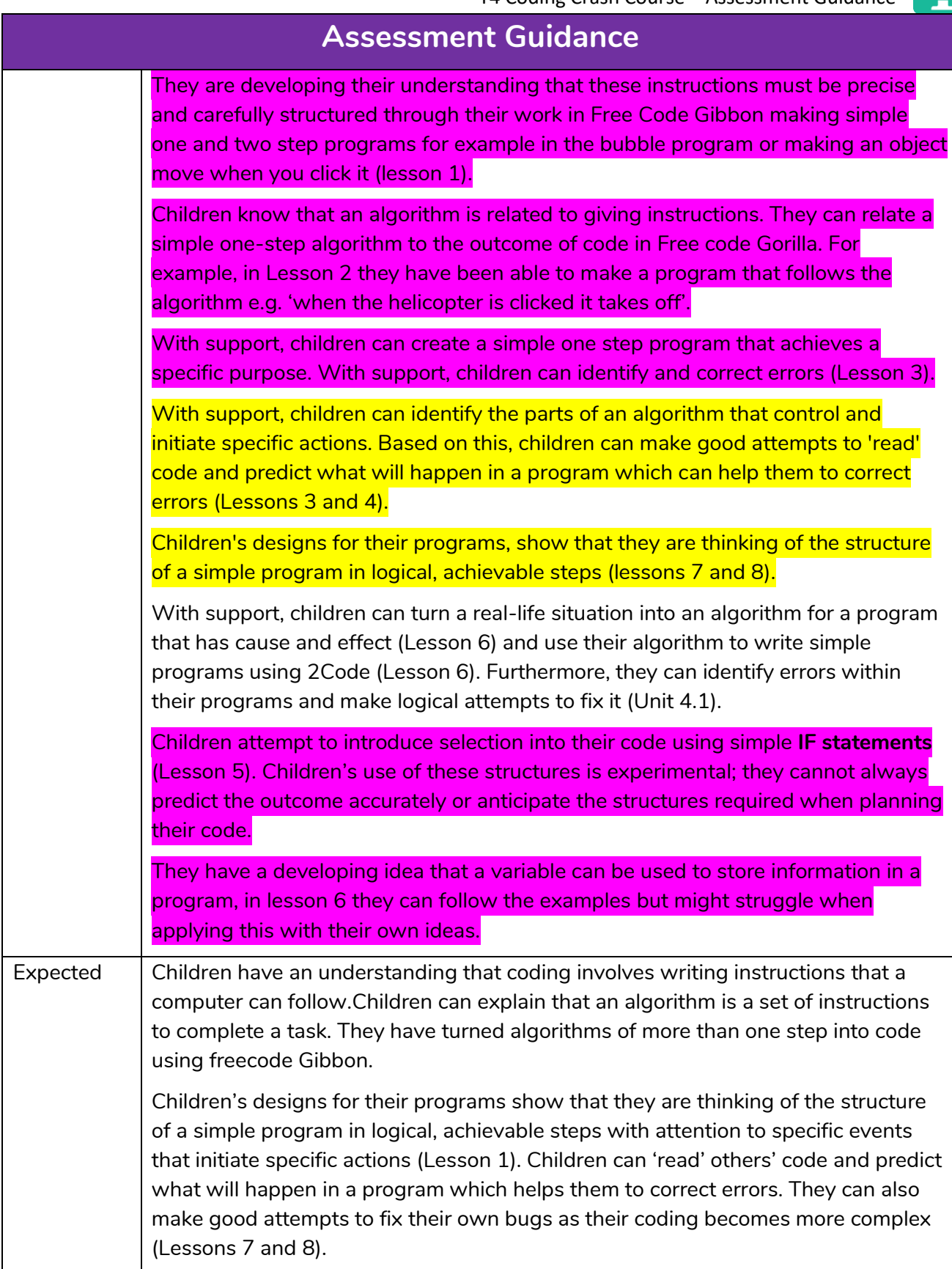

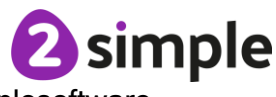

Need more support? Contact us:<br>Tel: +44(0)208 203 1781 | Email: support@2simple.com | Twitter: @2simplesoftware

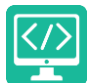

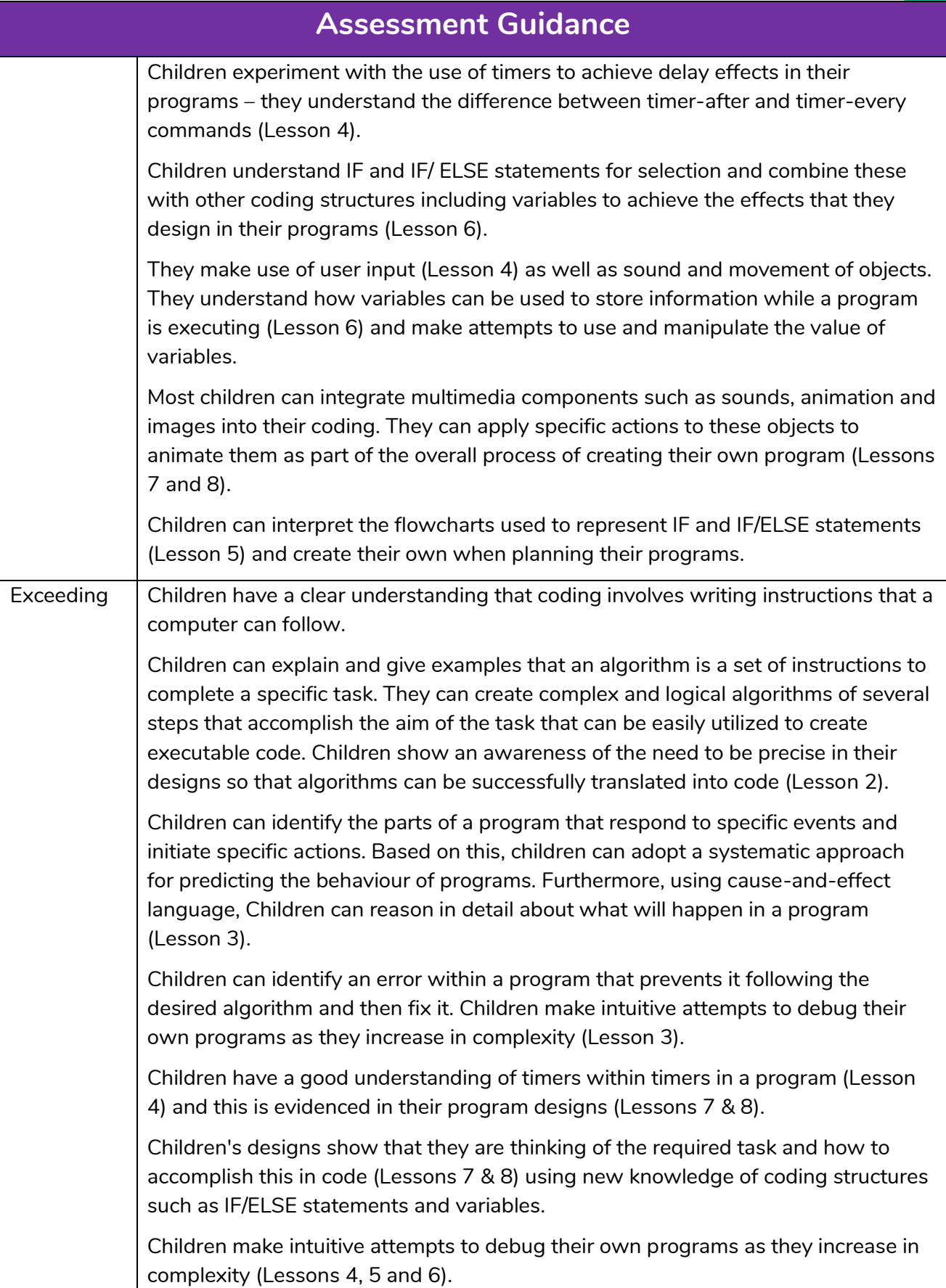

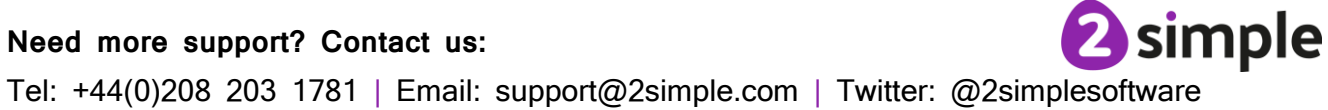